# $\frac{d\ln\ln}{d}$

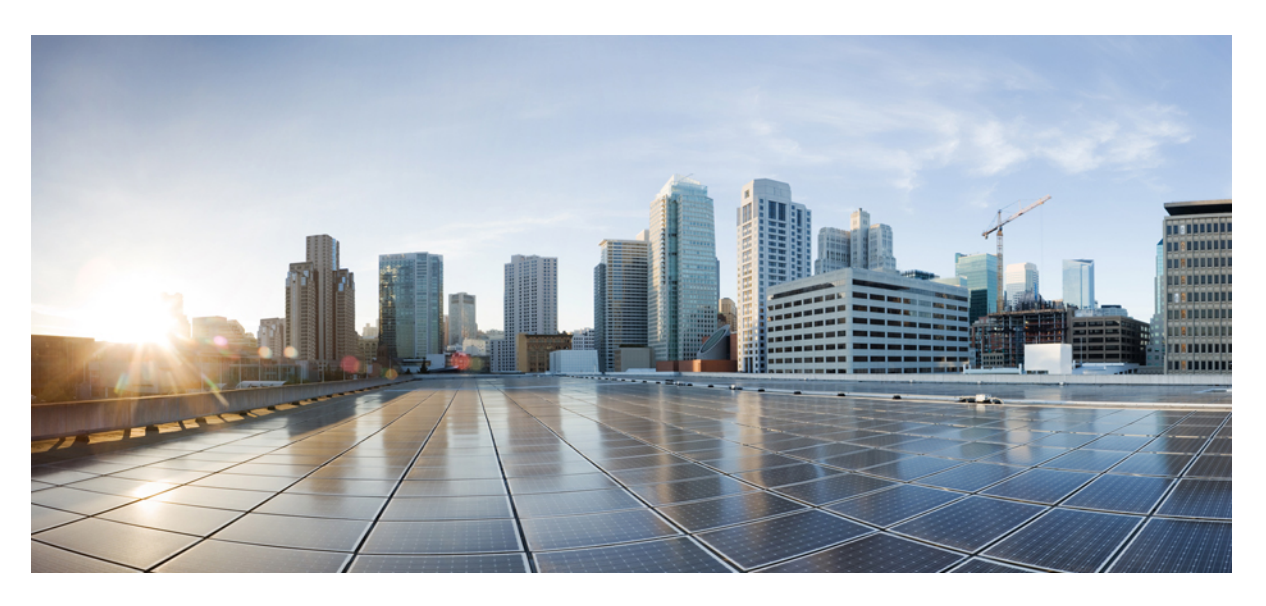

# **Cisco IP Conference Phone 7832 User Guide**

**First Published:** 2017-08-30 **Last Modified:** 2021-07-12

### **Americas Headquarters**

Cisco Systems, Inc. 170 West Tasman Drive San Jose, CA 95134-1706 USA http://www.cisco.com Tel: 408 526-4000 800 553-NETS (6387) Fax: 408 527-0883

THE SPECIFICATIONS AND INFORMATION REGARDING THE PRODUCTS IN THIS MANUAL ARE SUBJECT TO CHANGE WITHOUT NOTICE. ALL STATEMENTS, INFORMATION, AND RECOMMENDATIONS IN THIS MANUAL ARE BELIEVED TO BE ACCURATE BUT ARE PRESENTED WITHOUT WARRANTY OF ANY KIND, EXPRESS OR IMPLIED. USERS MUST TAKE FULL RESPONSIBILITY FOR THEIR APPLICATION OF ANY PRODUCTS.

THE SOFTWARE LICENSE AND LIMITED WARRANTY FOR THE ACCOMPANYING PRODUCT ARE SET FORTH IN THE INFORMATION PACKET THAT SHIPPED WITH THE PRODUCT AND ARE INCORPORATED HEREIN BY THIS REFERENCE. IF YOU ARE UNABLE TO LOCATE THE SOFTWARE LICENSE OR LIMITED WARRANTY, CONTACT YOUR CISCO REPRESENTATIVE FOR A COPY.

The following information is for FCC compliance of Class A devices: This equipment has been tested and found to comply with the limits for a Class A digital device, pursuant to part 15 of the FCC rules. These limits are designed to provide reasonable protection against harmful interference when the equipment is operated in a commercial environment. This equipment generates, uses, and can radiate radio-frequency energy and, if not installed and used in accordance with the instruction manual, may cause harmful interference to radio communications. Operation of this equipment in a residential area is likely to cause harmful interference, in which case users will be required to correct the interference at their own expense.

The following information is for FCC compliance of Class B devices: This equipment has been tested and found to comply with the limits for a Class B digital device, pursuant to part 15 of the FCC rules. These limits are designed to provide reasonable protection against harmful interference in a residential installation. This equipment generates, uses and can radiate radio frequency energy and, if not installed and used in accordance with the instructions, may cause harmful interference to radio communications. However, there is no guarantee that interference will not occur in a particular installation. If the equipment causes interference to radio or television reception, which can be determined by turning the equipment off and on, users are encouraged to try to correct the interference by using one or more of the following measures:

- Reorient or relocate the receiving antenna.
- Increase the separation between the equipment and receiver.
- Connect the equipment into an outlet on a circuit different from that to which the receiver is connected.
- Consult the dealer or an experienced radio/TV technician for help.

Modifications to this product not authorized by Cisco could void the FCC approval and negate your authority to operate the product.

The Cisco implementation of TCP header compression is an adaptation of a program developed by the University of California, Berkeley (UCB) as part of UCB's public domain version of the UNIX operating system. All rights reserved. Copyright © 1981, Regents of the University of California.

NOTWITHSTANDING ANY OTHER WARRANTY HEREIN, ALL DOCUMENT FILES AND SOFTWARE OF THESE SUPPLIERS ARE PROVIDED "AS IS" WITH ALL FAULTS. CISCO AND THE ABOVE-NAMED SUPPLIERS DISCLAIM ALL WARRANTIES, EXPRESSED OR IMPLIED, INCLUDING, WITHOUT LIMITATION, THOSE OF MERCHANTABILITY, FITNESS FOR A PARTICULAR PURPOSE AND NONINFRINGEMENT OR ARISING FROM A COURSE OF DEALING, USAGE, OR TRADE PRACTICE.

IN NO EVENT SHALL CISCO OR ITS SUPPLIERS BE LIABLE FOR ANY INDIRECT, SPECIAL, CONSEQUENTIAL, OR INCIDENTAL DAMAGES, INCLUDING, WITHOUT LIMITATION, LOST PROFITS OR LOSS OR DAMAGE TO DATA ARISING OUT OF THE USE OR INABILITY TO USE THIS MANUAL, EVEN IF CISCO OR ITS SUPPLIERS HAVE BEEN ADVISED OF THE POSSIBILITY OF SUCH DAMAGES.

Any Internet Protocol (IP) addresses and phone numbers used in this document are not intended to be actual addresses and phone numbers. Any examples, command display output, network topology diagrams, and other figures included in the document are shown for illustrative purposes only. Any use of actual IP addresses or phone numbers in illustrative content is unintentional and coincidental.

All printed copies and duplicate soft copies of this document are considered uncontrolled. See the current online version for the latest version.

Cisco has more than 200 offices worldwide. Addresses and phone numbers are listed on the Cisco website at www.cisco.com/go/offices.

Cisco and the Cisco logo are trademarks or registered trademarks of Cisco and/or its affiliates in the U.S. and other countries. To view a list of Cisco trademarks, go to this URL: <https://www.cisco.com/c/en/us/about/legal/trademarks.html>. Third-party trademarks mentioned are the property of their respective owners. The use of the word partner does not imply a partnership relationship between Cisco and any other company. (1721R)

© 2017–2021 Cisco Systems, Inc. All rights reserved.

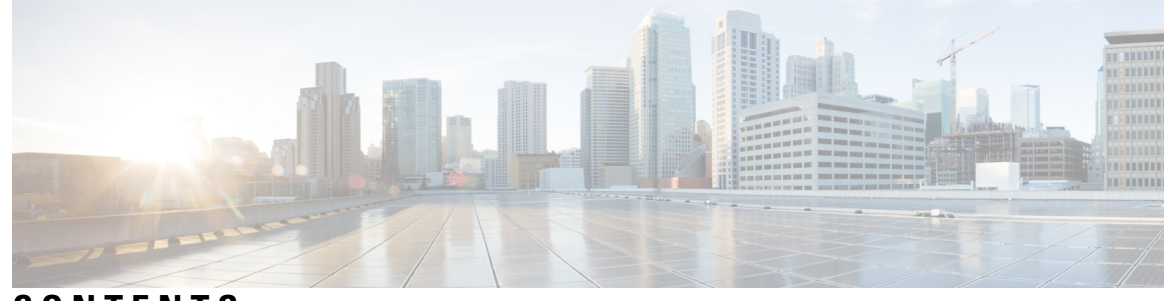

### **CONTENTS**

### **CHAPTER 1 Your [Phone](#page-8-0) 1**

The Cisco IP [Conference](#page-8-1) Phone 7832 **1**

Feature [Support](#page-10-0) **3** New and Changed [Information](#page-10-1) **3** New and Changed [Information](#page-10-2) for Firmware Release 14.1(1) **3** New and Changed [Information](#page-10-3) for Firmware Release 14.0(1) **3** New and Changed [Information](#page-10-4) for Firmware Release 12.8(1) **3** New and Changed for [Firmware](#page-11-0) Release 12.7(1) **4** New and Changed [Information](#page-11-1) for Firmware Release 12.6(1) **4** New and Changed [Information](#page-11-2) for Firmware Release 12.5(1)SR3 **4** New and Changed [Information](#page-11-3) for Firmware Release 12.5(1)SR2 **4** New and Changed [Information](#page-11-4) for Firmware Release 12.5(1)SR1 **4** New and Changed [Information](#page-12-0) for Firmware Release 12.5(1) **5** New and Changed [Information](#page-12-1) for Firmware Release 12.1(1) **5** [Phone](#page-12-2) Setup **5** Ways to Provide Power to Your [Conference](#page-12-3) Phone **5** Connect to the [Network](#page-12-4) **5** Connect with Activation Code [Onboarding](#page-13-0) **6** Connect to [Expressway](#page-13-1) **6** Replace Your [Existing](#page-13-2) Phone with a New Phone **6** [Activate](#page-14-0) and Sign In to Your Phone **7** Sign In to Your [Phone](#page-14-1) **7** Sign In to Your [Extension](#page-14-2) from Another Phone **7** Sign Out of Your [Extension](#page-15-0) from Another Phone **8** Self Care [Portal](#page-15-1) **8** [Speed-Dial](#page-16-0) Numbers **9**

Cisco IP Phone 7832 Buttons and [Hardware](#page-17-0) **10** Phone Keypad [Characters](#page-18-0) **11** [Conference](#page-19-0) Phone Navigation **12** [Conference](#page-19-1) Phone Softkeys **12** [Conference](#page-19-2) Phone Screen **12** [Phone](#page-19-3) Icons **12** Clean the Phone [Screen](#page-20-0) **13** [Differences](#page-20-1) Between Phone Calls and Lines **13** Phone [Firmware](#page-20-2) and Upgrades **13** [Postpone](#page-20-3) a Phone Upgrade **13** View the Progress of a Phone [Firmware](#page-21-0) Upgrade **14** Energy [Savings](#page-21-1) **14** Turn On Your [Phone](#page-21-2) **14** Additional Help and [Information](#page-22-0) **15** [Accessibility](#page-22-1) Features **15** [Hearing-Impaired](#page-22-2) Accessibility Features **15** [Vision-Impaired](#page-23-0) and Blind Accessibility Features **16** [Mobility-Impaired](#page-25-0) Accessibility Features **18** Third-Party [Accessibility](#page-26-0) Applications **19** [Troubleshooting](#page-26-1) **19** Find [Information](#page-26-2) About Your Phone **19** Report Call [Quality](#page-27-0) Issues **20** [Report](#page-27-1) All Phone Issues **20** Lost Phone [Connectivity](#page-27-2) **20** Cisco One-Year Limited [Hardware](#page-27-3) Warranty Terms **20**

**CHAPTER 2 [Calls](#page-30-0) 23**

[Make](#page-30-1) Calls **23** [Make](#page-30-2) a Call **23** Redial a [Number](#page-30-3) **23** [Speed](#page-31-0) Dial **24** Make a Speed-Dial Call with Your [Conference](#page-31-1) Phone **24** Make a Call With a [Speed-Dial](#page-31-2) Code **24** Dial an [International](#page-31-3) Number **24**

Get Notified When a Contact is [Available](#page-32-0) **25** Calls That Require a Billing Code or [Authorization](#page-32-1) Code **25** [Secure](#page-32-2) Calls **25** [Answer](#page-32-3) Calls **25** [Answer](#page-33-0) a Call **26** Answer Call Waiting on Your [Conference](#page-33-1) Phone **26** [Decline](#page-33-2) a Call **26** Turn On Do Not [Disturb](#page-33-3) **26** Answer a [Coworker's](#page-34-0) Phone (Call Pickup) **27** Answer a Call Within Your Group [\(Pickup\)](#page-34-1) **27** Answer a Call from [Another](#page-34-2) Group (Group Pickup) **27** Answer a Call From an [Associated](#page-34-3) Group (Other Pickup) **27** [Answer](#page-35-0) a Call Within Your Hunt Group **28** Sign In and Out of a Hunt [Group](#page-35-1) **28** View the Call [Queue](#page-35-2) in a Hunt Group **28** Trace a [Suspicious](#page-36-0) Call **29** [Mute](#page-36-1) Your Call **29** Hold [Calls](#page-36-2) **29** Put a Call on [Hold](#page-36-3) **29** [Answer](#page-36-4) a Call Left on Hold for Too Long **29** Swap [Between](#page-37-0) Active and Held Calls **30** Call [Park](#page-37-1) **30** [Place](#page-37-2) a Call on Hold with Call Park **30** [Retrieve](#page-37-3) a Call on Hold with Call Park **30** Place a Call on Hold with Manual [Directed](#page-38-0) Call Park **31** Retrieve a Call on Hold with Manual [Directed](#page-38-1) Call Park **31** [Forward](#page-38-2) Calls **31** [Transfer](#page-39-0) Calls **32** [Transfer](#page-39-1) a Call to Another Person **32** Consult Before You [Complete](#page-39-2) a Transfer **32** [Conference](#page-40-0) Calls and Meetings **33** Add [Another](#page-40-1) Person to a Call **33** Swap Between Calls Before You Complete a [Conference](#page-40-2) **33** View and Remove Conference [Participants](#page-41-0) **34**

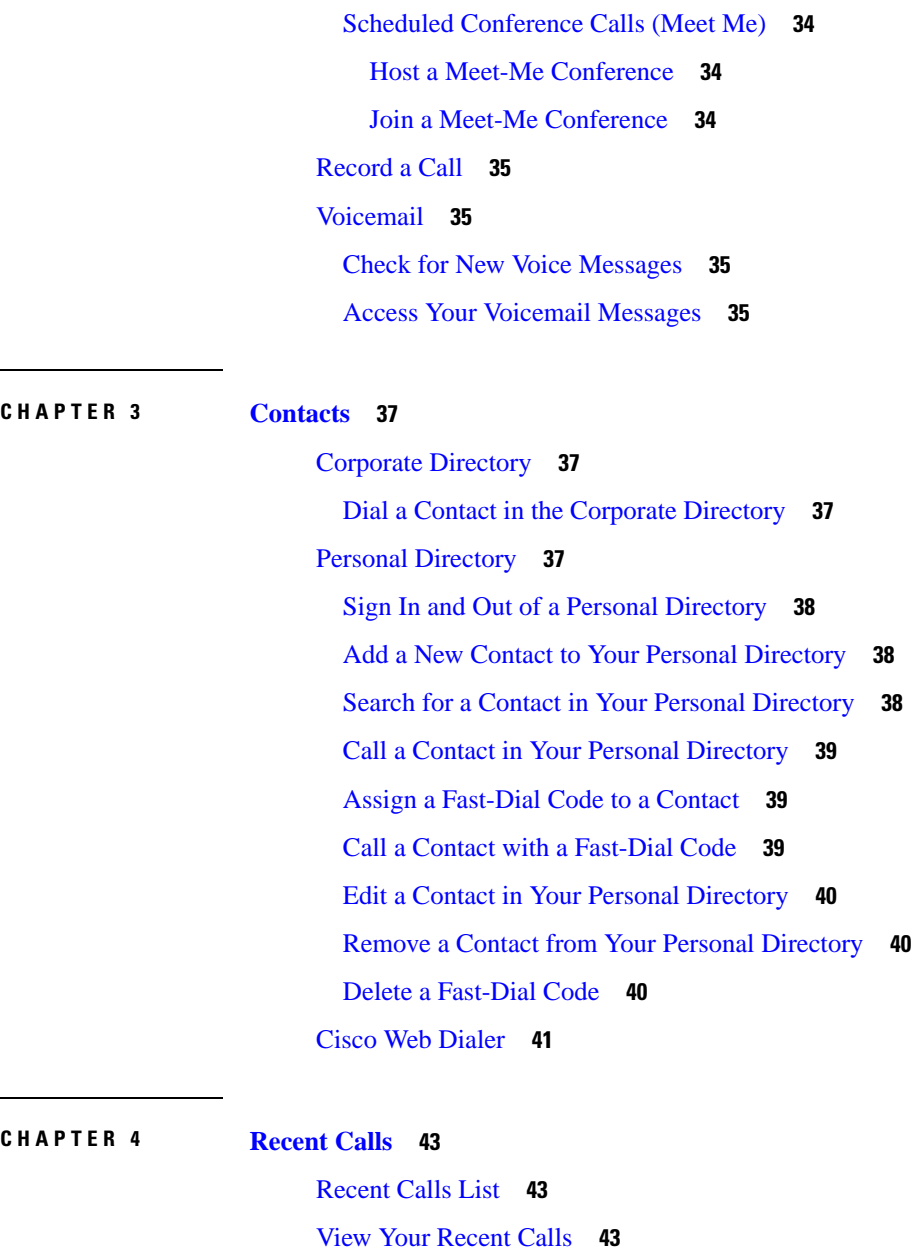

### **CHAPTER 5 [Settings](#page-52-0) 45**

Change the [Ringtone](#page-52-1) **45** Adjust the Phone Ringer [Volume](#page-52-2) **45** Adjust the [Volume](#page-53-0) During a Call **46**

Return a [Recent](#page-51-0) Call **44**

Delete a Call [Record](#page-51-2) **44**

Clear the [Recent](#page-51-1) Calls List **44**

#### Phone Display [Language](#page-53-1) **46**

### **CHAPTER 6 Product Safety and [Security](#page-54-0) 47**

Safety and [Performance](#page-54-1) Information **47** Power [Outage](#page-54-2) **47** [External](#page-54-3) Devices **47** Ways to [Provide](#page-55-0) Power to Your Phone **48** Phone Behavior During Times of Network [Congestion](#page-55-1) **48** UL [Warning](#page-55-2) **48** [EnergyStar](#page-55-3) **48** [Product](#page-56-0) Label **49** [Compliance](#page-56-1) Statements **49** [Compliance](#page-56-2) Statements for the European Union **49** CE [Marking](#page-56-3) **49** [Compliance](#page-56-4) Statements for Canada **49** [Compliance](#page-56-5) Statements for New Zealand **49** Permit to Connect (PTC) General [Warning](#page-56-6) **49** [Compliance](#page-57-0) Information for Brazil **50** [Compliance](#page-57-1) Information for Japan **50** FCC [Compliance](#page-57-2) Statements **50** FCC Part 15.19 [Statement](#page-57-3) **50** FCC Part 15.21 [Statement](#page-57-4) **50** FCC RF Radiation Exposure [Statement](#page-57-5) **50** FCC Receivers and Class B Digital [Statement](#page-57-6) **50** Cisco Product Security [Overview](#page-58-0) **51** Important Online [Information](#page-58-1) **51**

#### **Contents**

Г

I

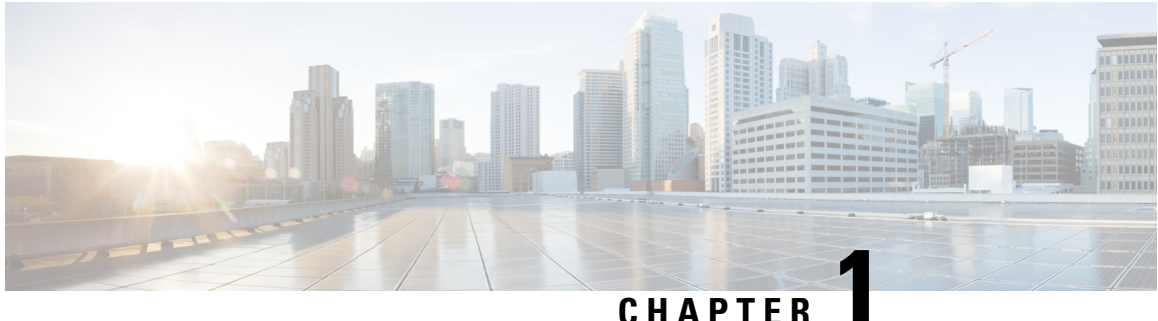

# <span id="page-8-0"></span>**Your Phone**

- The Cisco IP [Conference](#page-8-1) Phone 7832, on page 1
- New and Changed [Information,](#page-10-1) on page 3
- Phone [Setup,](#page-12-2) on page 5
- [Activate](#page-14-0) and Sign In to Your Phone, on page 7
- Self Care [Portal,](#page-15-1) on page 8
- Cisco IP Phone 7832 Buttons and [Hardware,](#page-17-0) on page 10
- Phone Firmware and [Upgrades,](#page-20-2) on page 13
- Energy [Savings,](#page-21-1) on page 14
- Additional Help and [Information](#page-22-0) , on page 15

# <span id="page-8-1"></span>**The Cisco IP Conference Phone 7832**

The Cisco IP Conference Phone 7832 enhances people-centric communications, combining superior high-definition (HD) audio performance and 360-degree coverage for all sizes of conference rooms and executive offices. It provides an audiophile sound experience with a full-duplex two-way wideband (G.722) audio hands-free speaker. The Cisco IP Conference Phone 7832 is a simple solution that meets the challenges of the most diverse rooms.

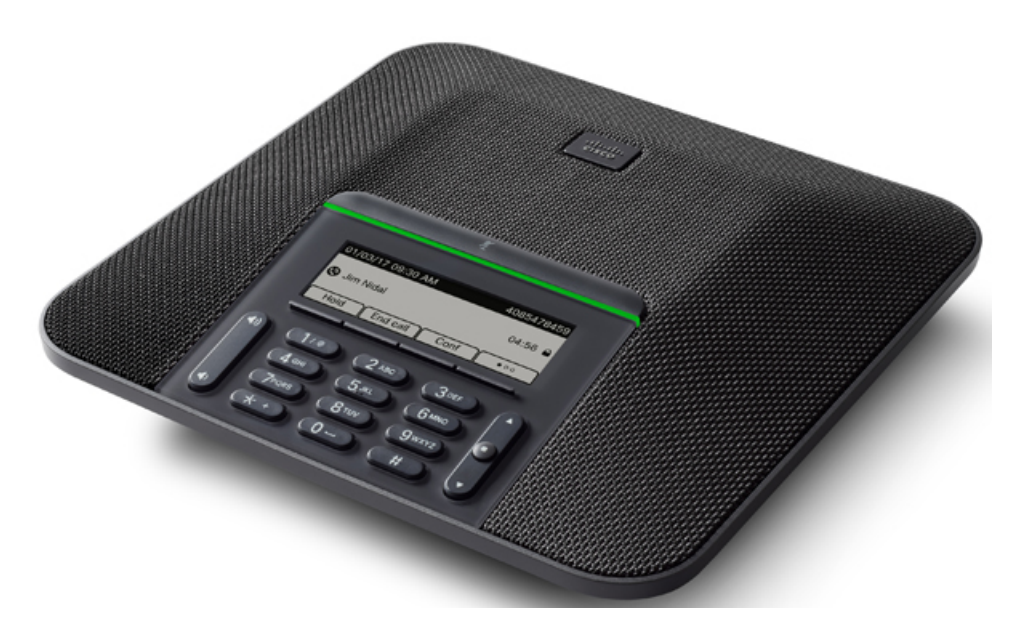

The phone has sensitive microphones with 360-degree coverage. This coverage lets users speak in a normal voice and be heard clearly from up to 7 feet (2.1 m) away. The phone also features technology that resists interference from mobile phones and other wireless devices, assuring delivery of clear communications without distractions.

Like other devices, a Cisco IP Phone must be configured and managed. These phones encode and decode the following codecs:

- G.711 a-law
- G.711 mu-law
- G.722
- G722.2 AMR-WB
- G.729a/G.729ab
- G.726
- iLBC
- Opus
- iSAC

 $\bigwedge$ 

**Caution**

Using a cell, mobile, or GSM phone, or two-way radio in close proximity to a Cisco IP Phone might cause interference. For more information, see the manufacturer's documentation of the interfering device.

Cisco IP Phones provide traditional telephony functionality, such as call forwarding and transferring, redialing, speed dialing, conference calling, and voice messaging system access. Cisco IP Phones also provide a variety of other features.

As with other network devices, you must configure Cisco IP Phones to prepare them to access Cisco Unified Communications Manager and the rest of the IP network. By using DHCP, you have fewer settings to configure on a phone. If your network requires it, however, you can manually configure information such as: an IP address, TFTP server, and subnet information.

Cisco IP Phones can interact with other services and devices on your IP network to provide enhanced functionality. For example, you can integrate Cisco Unified Communications Manager with the corporate Lightweight Directory Access Protocol 3 (LDAP3) standard directory to enable users to search for coworker contact information directly from their IP phones. You can also use XML to enable users to access information such as weather, stocks, quote of the day, and other web-based information.

Finally, because the Cisco IP Phone is a network device, you can obtain detailed status information from it directly. This information can assist you with troubleshooting any problems users might encounter when using their IP phones. You can also obtain statistics about an active call or firmware versions on the phone.

To function in the IP telephony network, the Cisco IP Phone must connect to a network device, such as a Cisco Catalyst switch. You must also register the Cisco IP Phone with a Cisco Unified Communications Manager system before sending and receiving calls.

### <span id="page-10-1"></span><span id="page-10-0"></span>**Feature Support**

This document describes all the features that the device supports. However, not all features may be supported with your current configuration. For information on supported features, contact your administrator.

# <span id="page-10-2"></span>**New and Changed Information**

You can use the information in the following sections to understand what has changed in the document. Each section contains the major changes.

### <span id="page-10-3"></span>**New and Changed Information for Firmware Release 14.1(1)**

No user guide updates were required for Firmware Release 14.1(1).

### <span id="page-10-4"></span>**New and Changed Information for Firmware Release 14.0(1)**

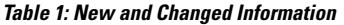

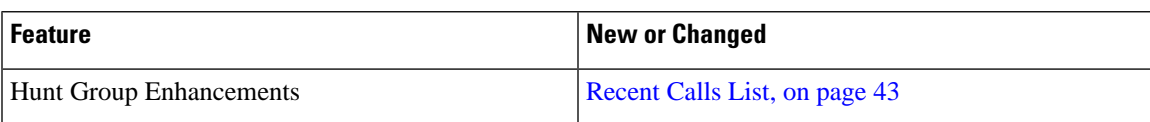

### **New and Changed Information for Firmware Release 12.8(1)**

**Table 2: New and Changed Information for Firmware Release 12.8(1)**

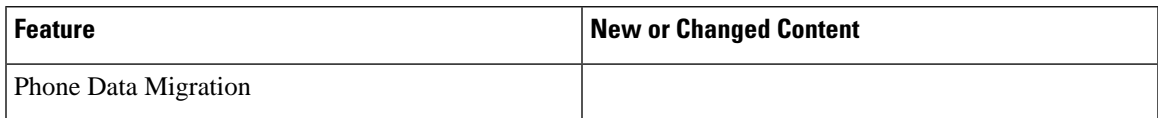

### <span id="page-11-0"></span>**New and Changed for Firmware Release 12.7(1)**

The following table shows the changes made for Firmware Release 12.7(1).

**Table 3: Cisco IP Conference Phone 7832 User Guide Revisions for Firmware Release 12.7(1)**

| <b>Revision</b>                            | <b>Updated Section</b>                                                                                                    |
|--------------------------------------------|----------------------------------------------------------------------------------------------------|
| Updated for hunt group calls on Call Alert | Answer a Call Within Your Hunt Group, on page 28                                                                                                    |
| General changes                            | In certain circumstances, users who dialed a number<br>that was busy received the reorder tone. With this<br>release, the user hears the busy tone.<br>New section Phone Icons, on page 12 |

### <span id="page-11-2"></span><span id="page-11-1"></span>**New and Changed Information for Firmware Release 12.6(1)**

No user guide updates were required for Firmware Release 12.6(1).

### **New and Changed Information for Firmware Release 12.5(1)SR3**

The following table shows the changes made for Firmware Release 12.5(1)SR3.

**Table 4: Cisco IP Conference Phone 7832 User Guide Revisions for Firmware Release 12.5(1)SR3**

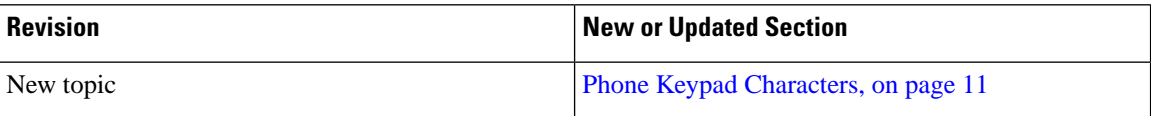

### <span id="page-11-4"></span><span id="page-11-3"></span>**New and Changed Information for Firmware Release 12.5(1)SR2**

No user guide updates were required for Firmware Release 12.5(1)SR2.

Firmware Release 12.5(1)SR2 replaces Firmware Release 12.5(1) and Firmware 12.5(1)SR1. Firmware Release 12.5(1) and Firmware Release 12.5(1)SR1 have been deferred in favor of Firmware Release 12.5(1)SR2.

### **New and Changed Information for Firmware Release 12.5(1)SR1**

The following table shows the changes made for Firmware Release 12.5(1)SR1.

**Table 5: Cisco IP Conference Phone 7832 User Guide Revisions for Firmware Release 12.5(1)SR1**

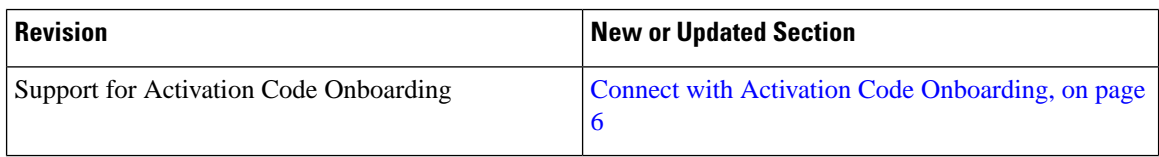

Ш

### <span id="page-12-0"></span>**New and Changed Information for Firmware Release 12.5(1)**

No updates were required for Firmware Release 12.5(1).

### <span id="page-12-1"></span>**New and Changed Information for Firmware Release 12.1(1)**

The following table shows the changes made for Firmware Release 12.1(1).

**Table 6: Cisco IP Conference Phone 7832 User Guide Revisions for Firmware Release 12.1(1)**

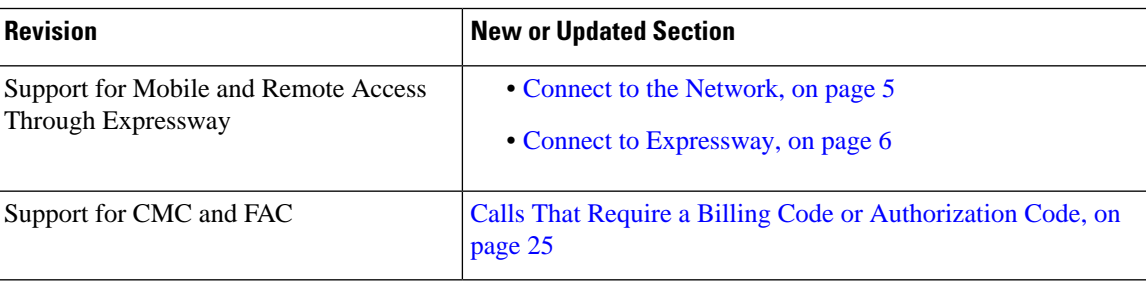

# <span id="page-12-3"></span><span id="page-12-2"></span>**Phone Setup**

Your administrator sets up your phone and connects it to the network. If your phone is not set up and connected, contact your administrator for instructions.

### **Ways to Provide Power to Your Conference Phone**

Your conference phone needs power from one of these sources:

- Power over Ethernet (PoE), which your network supplies.
- Cisco IP Phone Power Injector.
- A PoE Power Cable and Power Cube 3.

The following figure shows the PoE and PoE power cable power options.

**Figure 1: Conference Phone Power Options**

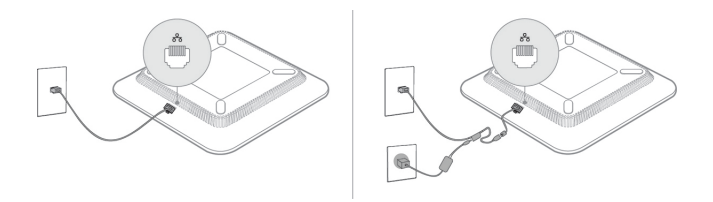

### <span id="page-12-4"></span>**Connect to the Network**

You need to connect the phone to the network.

• Wired network connection—The phone is plugged into the network with an Ethernet cable.

After connecting the phone to the network, your phone may be set up for:

• Mobile and Remote Access Through Expressway—If your administrator sets up Mobile and Remote Access Through Expressway and you connect your phone to the network, it connects to the Expressway server.

### <span id="page-13-0"></span>**Connect with Activation Code Onboarding**

If your network has been configured to support this feature, then you can use Activation Code Onboarding to connect to your company's phone network.

#### **Enter an Activation Code**

Activation codes are used to set up your new phone. They can only be used once, and expire after 1 week. Contact your administrator if you don't know your code or if you need a new one.

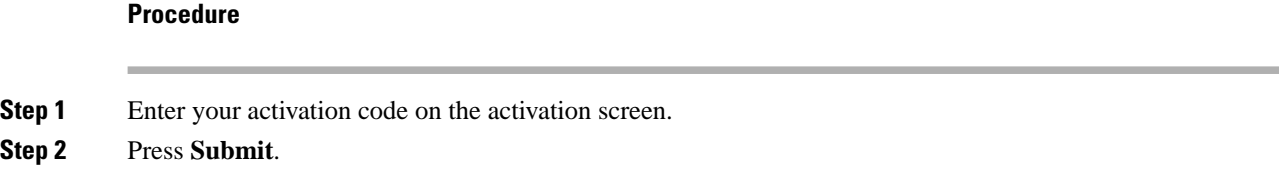

### <span id="page-13-1"></span>**Connect to Expressway**

You can use Mobile and Remote Access Through Expressway to connect to your corporate network when you are working away from your office.

#### **Procedure**

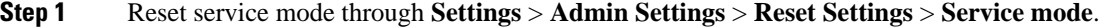

- **Step 2** Press Select when prompted to change the service mode.
- **Step 3** Enter your activation code or service domain on the **Welcome** screen and press **Continue**.
- <span id="page-13-2"></span>**Step 4** Enter your username and password.
- **Step 5** Select **Sign in**.

### **Replace Your Existing Phone with a New Phone**

You can change your phone model. The change can be required for a number of reasons, for example:

- You have updated your Cisco Unified Communications Manager (Unified CM) to a software version that doesn't support the phone model.
- You wants a different phone model from their current model.
- Your phone requires repair or replacement.

Limitation: If the old phone has more lines or line buttons than the new phone, the new phone doesn't have the extra lines or line buttons configured.

The phone reboots when the configuration is complete.

#### **Before you begin**

Your administrator needs to set up Cisco Unified Communications Manager to enable the phone migration.

You need a new phone that hasn't been connected to the network or previously configured.

#### **Procedure**

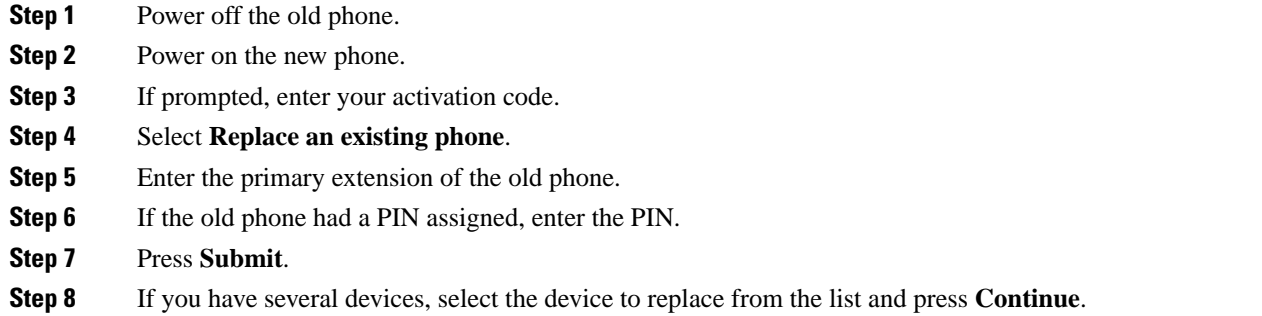

# <span id="page-14-1"></span><span id="page-14-0"></span>**Activate and Sign In to Your Phone**

You may need to activate or sign in to your phone. Activation happens once for your phone, and connects the phone to the call control system. Your administrator gives you your sign-in and activation credentials.

### **Sign In to Your Phone**

#### **Before you begin**

Get your user ID and PIN or password from your administrator.

#### **Procedure**

<span id="page-14-2"></span>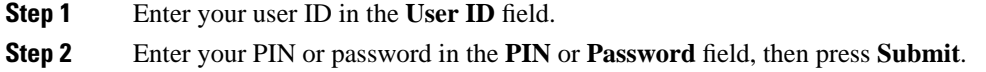

### **Sign In to Your Extension from Another Phone**

You can use Cisco Extension Mobility to sign in to a different phone in your network and have it act the same as your phone. After you sign in, the phone adopts your user profile, including your phone lines, features,

established services, and web-based settings. Your administrator sets you up for the Cisco Extension Mobility service.

#### **Before you begin**

Get your user ID and PIN from your administrator.

#### **Procedure**

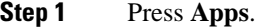

**Step 2** Select **Extension Mobility** (name can vary).

- **Step 3** Enter your user ID and PIN.
- **Step 4** If prompted, select a device profile.

### <span id="page-15-0"></span>**Sign Out of Your Extension from Another Phone**

#### **Procedure**

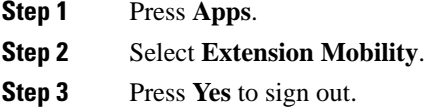

# <span id="page-15-1"></span>**Self Care Portal**

You can customize some phone settings with the Self Care portal web site, which you access from your computer. The Self Care portal is part of your organization's Cisco Unified Communications Manager.

Your administrator gives you the URL to access the Self Care portal, and provides your user ID and password.

In the Self Care portal, you can control features, line settings, and phone services for your phone.

- Phone features include speed dial, do not disturb, and your personal address book.
- Line settings affect a specific phone line (directory number) on your phone. Line settings can include call forwarding, visual and audio message indicators, ring patterns, and other line-specific settings.
- Phone services can include special phone features, network data, and web-based information (such as stock quotes and movie listings). Use the Self Care Portal to subscribe to a phone service before you access it on your phone.

The following table describes some specific features that you configure with the Self Care portal. For more information, see the Self Care portal documentation for your call control system.

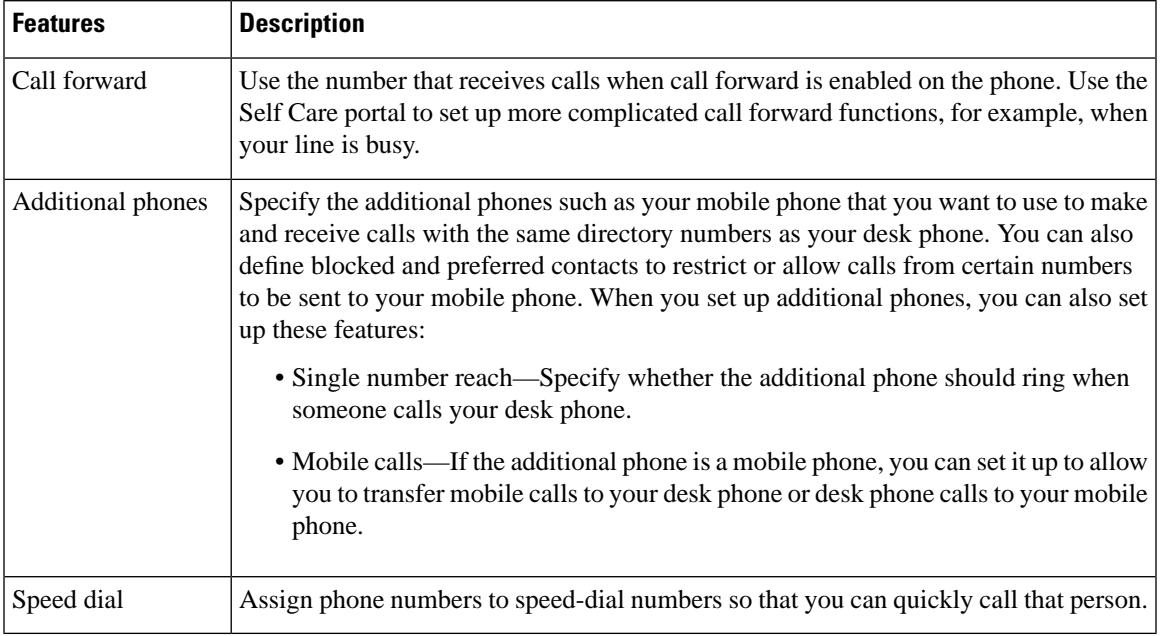

#### **Table 7: Features Available on the Self Care Portal**

#### **Related Topics**

Phone Calls with Mobile Connect [Speed](#page-31-0) Dial, on page 24 [Forward](#page-38-2) Calls, on page 31

### <span id="page-16-0"></span>**Speed-Dial Numbers**

When you dial a number on your phone, you enter a series of digits. When you set up a speed-dial number, the speed-dial number must contain all the digits you need to make the call. For example, if you need to dial 9 to get an outside line, you enter the number 9 and then the number you want to dial.

You can also add other dialed digits to the number. Examples of additional digits include a meeting access code, an extension, a voicemail password, an authorization code, and a billing code.

The dial string can contain the following characters:

- $\cdot$  0 to 9
- Pound (#)
- Asterisk (\*)
- Comma (,)—This is the pause character, and gives a 2 second delay in the dialing. You can have several commas in a row. For example, two commas (,,) represent a pause of 4 seconds.

The rules for dial strings are:

- Use the comma to separate the parts of the dial string.
- An authorization code must always precede a billing code in the speed-dial string.
- A single comma is required between the authorization code and the billing code in the string.

• A speed-dial label is required for speed dials with authorization codes and additional digits.

Before you configure the speed dial, try to dial the digits manually at least once to ensure that the digit sequence is correct.

Your phone does not save the authorization code, billing code, or extra digits from the speed dial in the call history. If you press **Redial** after you connect to a speed-dial destination, the phone prompts you to enter any required authorization code, billing code, or additional digits manually.

#### **Example**

To set up a speed-dial number to call a person at a specific extension, and if you need an authorization code and billing code, consider the following requirements:

- You need to dial **9** for an outside line.
- You want to call **5556543**.
- You need to input the authorization code **1234**.
- You need to input the billing code **9876**.
- You must wait for 4 seconds.
- After the call connects, you must dial the extension **56789#**.

In this scenario, the speed-dial number is **95556543,1234,9876,,56789#**.

#### **Related Topics**

Calls That Require a Billing Code or [Authorization](#page-32-1) Code, on page 25 Phone Keypad [Characters](#page-18-0), on page 11

# <span id="page-17-0"></span>**Cisco IP Phone 7832 Buttons and Hardware**

The following figure shows the Cisco IP Conference Phone 7832.

**Figure 2: Cisco IP Conference Phone 7832 Buttons and Features**

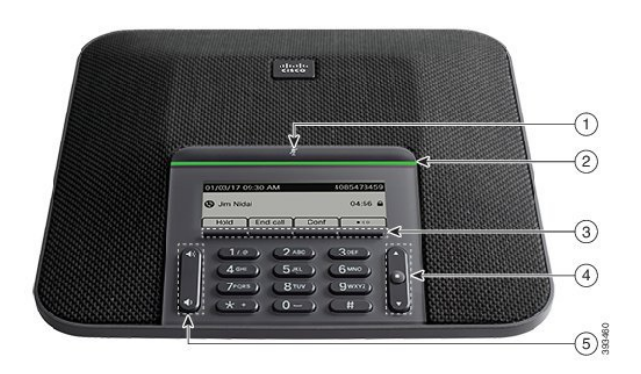

The following table describes the buttons on the Cisco IP Conference Phone 7832.

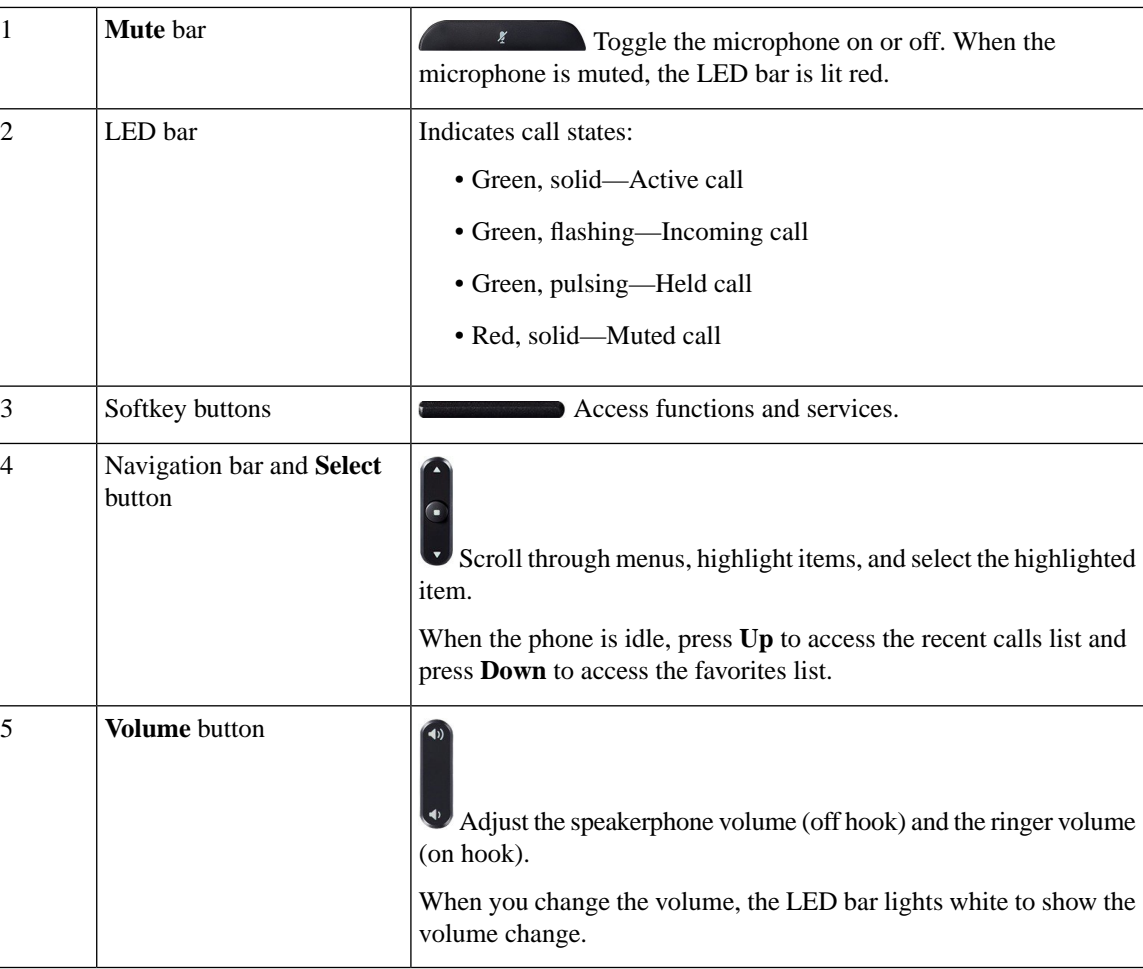

## <span id="page-18-0"></span>**Phone Keypad Characters**

The phone keypad allows you to enter letters, numbers, and special characters. You press the **Two (2)** to **Nine (9)** keys to get the letters and numbers. You use the **One (1)**, **Zero (0)**), **Asterisk (\*)**, and **Pound (#)** keys for special characters. The following table lists the special characters for each key for the English locale. Other locales will have their own characters.

#### **Table 8: Special Characters on the Keypad**

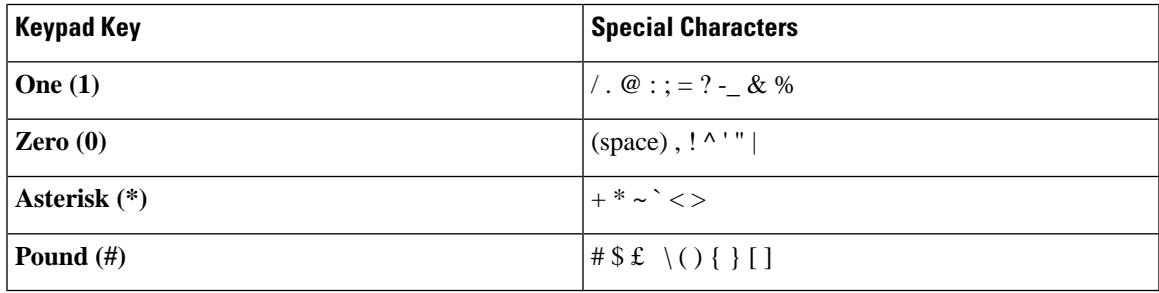

### <span id="page-19-0"></span>**Conference Phone Navigation**

Use the Navigation bar to scroll through menus. Use the inner **Select** button of the Navigation bar to select menu items.

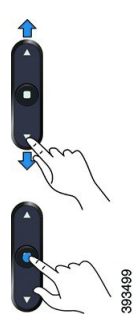

If a menu item has an index number, you can enter the index number with the keypad to select the item.

### <span id="page-19-1"></span>**Conference Phone Softkeys**

You can interact with the features on your phone with the softkeys. Softkeys, located below the screen, give you access to the function displayed on the screen above the softkey. The softkeys change depending on what you are doing at the time.

The ●● softkey indicates more softkey functions are available.

### <span id="page-19-2"></span>**Conference Phone Screen**

The phone screen shows information about your phone such as directory number, active call status, and softkeys. The screen is made up of three sections: the header row, the middle section, and the footer row.

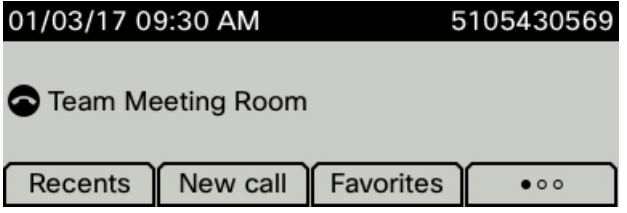

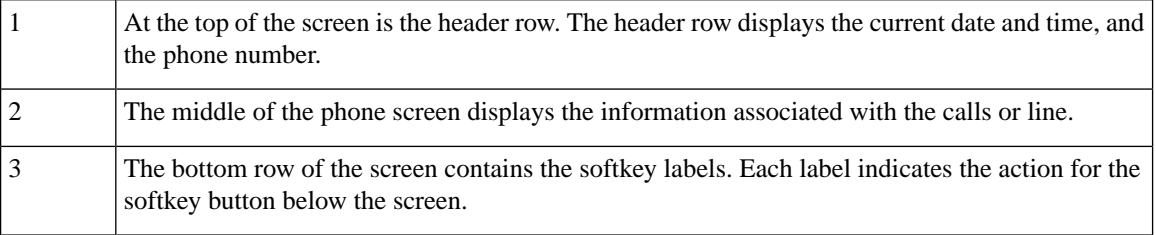

### <span id="page-19-3"></span>**Phone Icons**

Your phone screen displays many icons. This section gives images of the common icons Icons are in color or grayscale, depending on the screen.

Ш

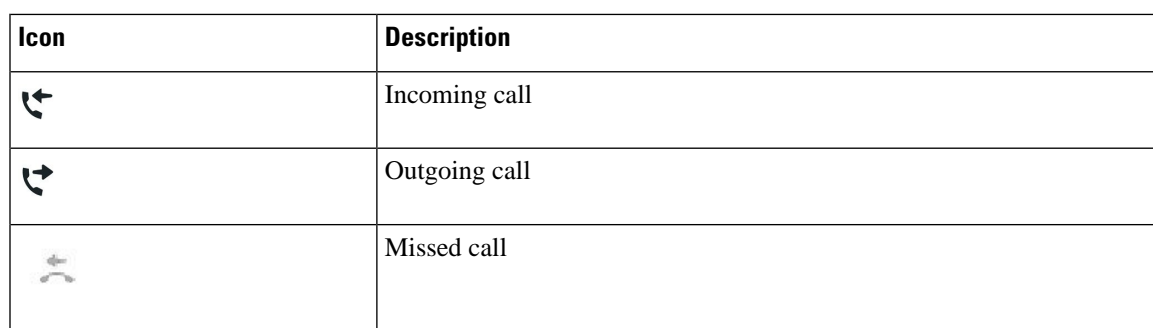

**Recents**

### <span id="page-20-0"></span>**Clean the Phone Screen**

#### **Procedure**

If your phone screen gets dirty, wipe it with a soft, dry cloth.

Do not use any liquids or powders on the phone because they can contaminate the phone components and cause failures. **Caution**

### <span id="page-20-1"></span>**Differences Between Phone Calls and Lines**

We use the terms *lines* and *calls* in very specific ways to explain how to use your phone.

- Lines—On the Cisco IP Conference Phone 7832, you have a single line.
- Calls—Each line can support multiple calls. By default, your phone supports four connected calls per line, but your administrator can adjust this number according to your needs.

Only one call can be active at any time; other calls are automatically placed on hold.

# <span id="page-20-3"></span><span id="page-20-2"></span>**Phone Firmware and Upgrades**

Your phone comes pre-installed with firmware that is specific to the call control system.

Occasionally, your administrator upgrades the phone firmware for you. This upgrade happens when you are not using your phone because the phone resets to use the new firmware.

### **Postpone a Phone Upgrade**

When new firmware is available, the **Ready to upgrade** window is displayed on your phone and a timer begins a 15-second countdown. If you do nothing, the upgrade proceeds.

You can postpone your firmware upgrade for 1 hour and up to 11 times. The upgrade is also postponed if you make or receive a phone call.

#### **Procedure**

Select **Delay** to postpone a phone upgrade.

### <span id="page-21-0"></span>**View the Progress of a Phone Firmware Upgrade**

During a phone firmware upgrade, you can view the upgrade progress.

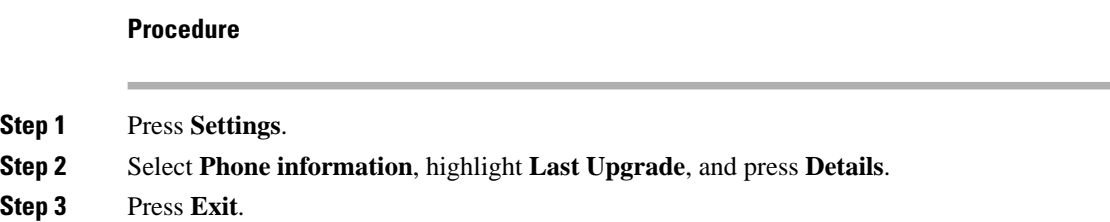

# <span id="page-21-1"></span>**Energy Savings**

Your administrator can reduce the amount of power your phone screen uses with the following options:

- Power Save—The backlight or screen turns off when the phone is inactive for a set interval.
- Power Save Plus—Your phone screen turns on and off at times that are based on your work schedule. If your work hours or work days change, you can contact your administrator to reconfigure your phone.

For example, your administrator can set your phone to alert you 10 minutes before it turns off. You see the **Select** button light up and you get a message that your phone is turning off soon. You get notifications at these intervals:

For example, your administrator can set your phone to alert you 10 minutes before it turns off. You get a message that your phone is turning off soon and you get notifications at these intervals:

- Four rings at 10 minutes before power off
- Four rings at 7 minutes before power off
- Four rings at 4 minutes before power off
- 15 rings at 30 seconds before power off

If your phone is active, it waits until it has been inactive for a set interval before it notifies you of the pending power shutdown.

### <span id="page-21-2"></span>**Turn On Your Phone**

When your phone turns off to save energy, the phone screen is blank and the **Select** button lights up.

#### **Procedure**

Press **Select** to turn your phone back on.

# <span id="page-22-0"></span>**Additional Help and Information**

If you have questions about the functions available on your phone, contact your administrator.

The Cisco website (<https://www.cisco.com>) contains more information about the phones and call control systems.

### <span id="page-22-1"></span>**Accessibility Features**

The Cisco IP Conference Phone 7832 provides accessibility features for the blind, and the visually, hearing, and mobility impaired. Because many of these features are standard, users with disabilities can access them without any special configuration.

In this document, the term *phone support pages* refers to the web pages that users can access to set up certain features. For Cisco Unified Communications Manager (Release 10.0 and later), these pages are the Self Care Portal. For Cisco Unified Communications Manager (Release 9.1 and earlier), these pages are the User Options web pages.

For additional information, see the phone User Guide, located here: [http://www.cisco.com/c/en/us/support/](http://www.cisco.com/c/en/us/support/collaboration-endpoints/unified-ip-phone-7800-series/products-user-guide-list.html) [collaboration-endpoints/unified-ip-phone-7800-series/products-user-guide-list.html](http://www.cisco.com/c/en/us/support/collaboration-endpoints/unified-ip-phone-7800-series/products-user-guide-list.html)

Cisco is committed to designing and delivering accessible products and technologies to meet the needs of your organization. You can find more information about Cisco and its commitment to accessibility at this URL: <http://www.cisco.com/go/accessibility>

### <span id="page-22-2"></span>**Hearing-Impaired Accessibility Features**

Your conference phone comes with standard accessibility features that require little or no setup.

**Figure 3: Hearing-Impaired Accessibility Features**

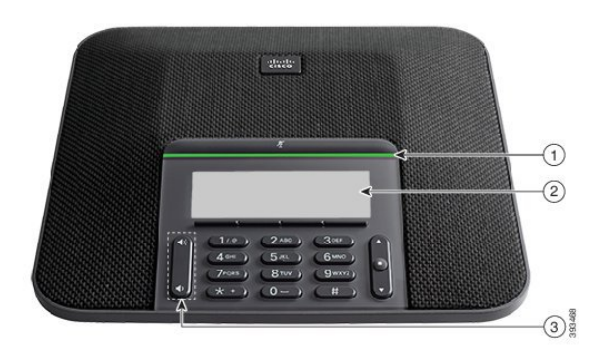

The following table describes the hearing-impaired accessibility features on the Cisco IP Conference Phone 7832.

| <b>Item</b>    | <b>Accessibility Feature</b>                                            | <b>Description</b>                                                                                                    |
|----------------|-------------------------------------------------------------------------|----------------------------------------------------------------------------------------------------|
| 1              | LED bar                                                                 | The phone screen displays the current state and the LED<br>bar displays:                                                                                                  |
|                |                                                                         | • Green, solid—Active call                                                                                                    |
|                |                                                                         | • Green, flashing—Incoming call                                                                                                    |
|                |                                                                         | • Green, pulsing—Held call                                                                                                    |
|                |                                                                         | • Red, solid-Muted call                                                                                                    |
| $\overline{2}$ | Visual notification of the phone state<br>and message-waiting indicator | The phone screen displays the current state.                                                                                                    |
|                |                                                                         | When you have a message, a message is displayed on the<br>phone screen. Your phone also provides an audible<br>message-waiting indicator.                                 |
|                |                                                                         | To change the audible voice-message indicator, sign in<br>to the Self Care portal and access the message-indicator<br>settings. You can change each setting to on or off. |
|                |                                                                         | Your administrator can also change your settings.                                                                                                    |
| 3              | Adjustable ringtone, pitch, and volume                                  | • Select Settings > Preferences to change the<br>ringtone.                                                                                                    |
|                |                                                                         | • Adjust the volume level for the phone ring. When<br>not in a call, press Volume to raise or lower the<br>volume.                                                        |
|                |                                                                         | When you adjust the volume, the LED bar lights<br>white to show the volume increase or decrease.                                                                          |
|                |                                                                         | Your administrator can also change your settings.                                                                                                    |

**Table 9: Hearing-Impaired Accessibility Features**

### <span id="page-23-0"></span>**Vision-Impaired and Blind Accessibility Features**

Your phone comes with standard accessibility features that require little or no setup.

#### **Figure 4: Vision-Impaired and Blind Accessibility Features**

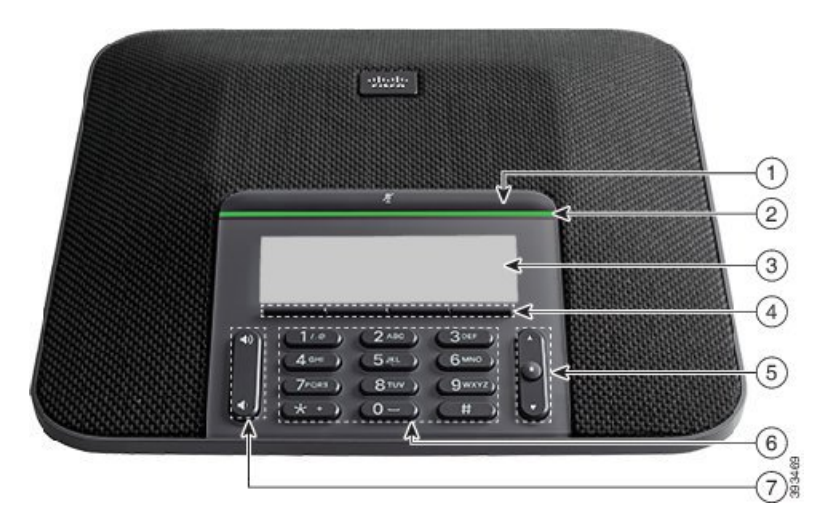

The following table describes the vision-impaired and blind accessibility features on the Cisco IP Conference Phone 7832.

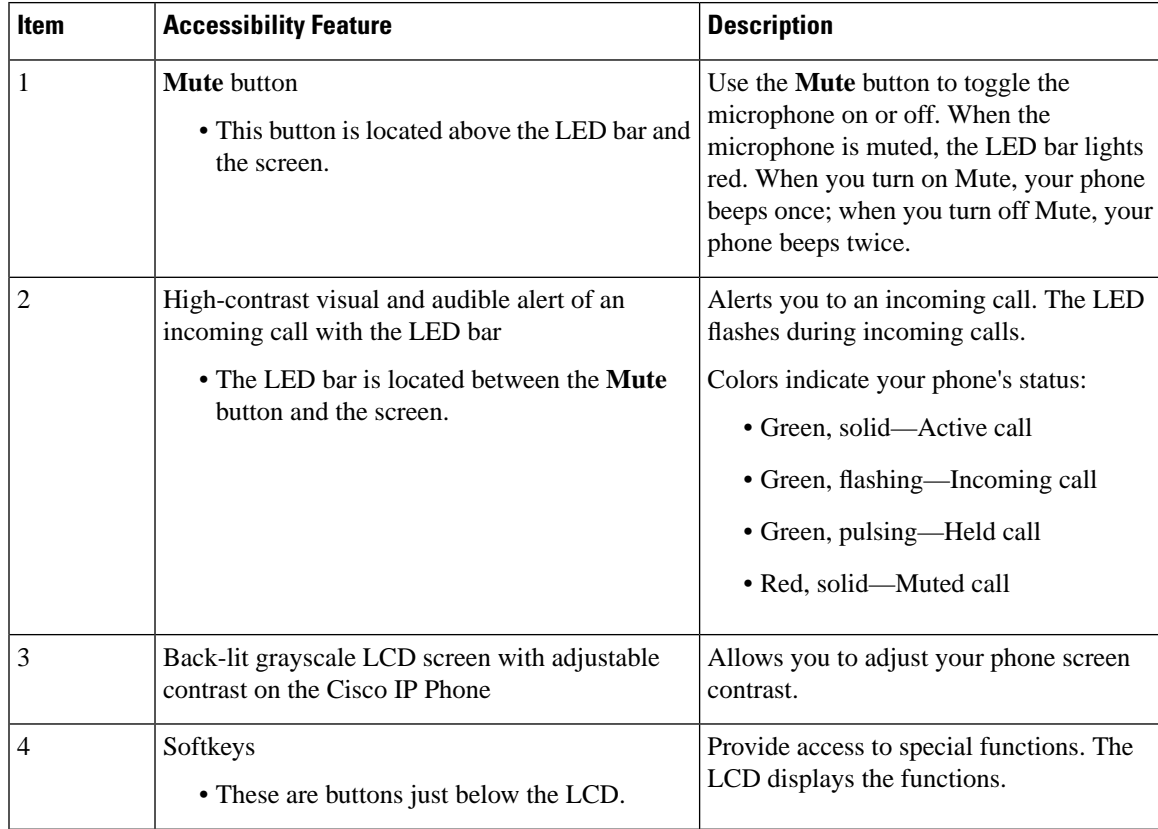

#### **Table 10: Vision-Impaired and Blind Accessibility Features**

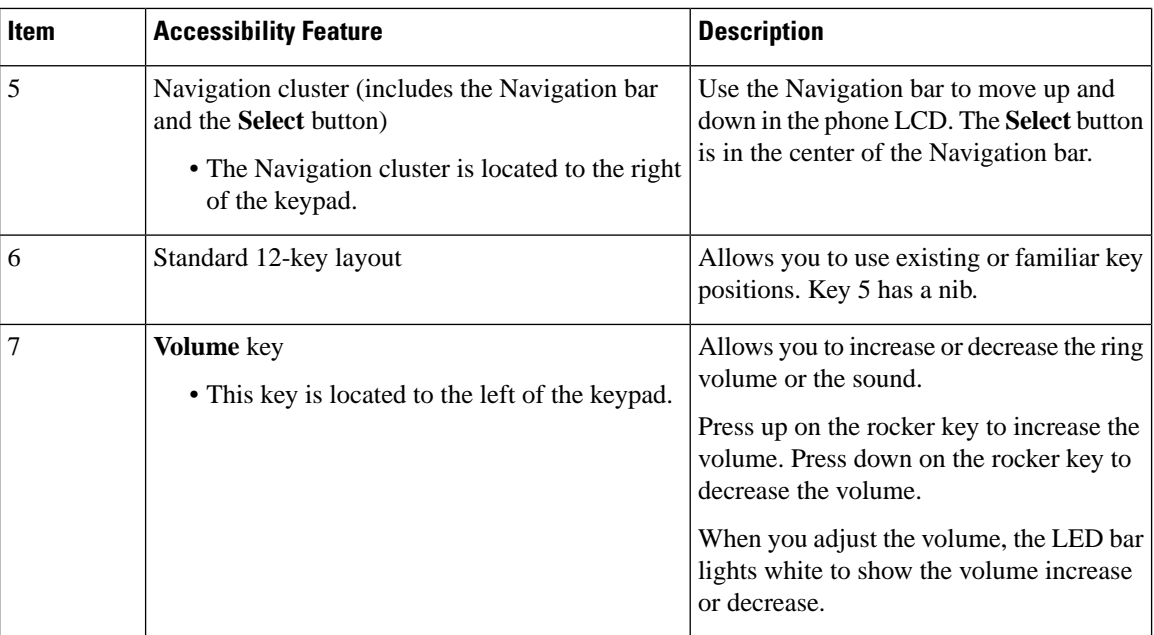

### <span id="page-25-0"></span>**Mobility-Impaired Accessibility Features**

Your conference phone comes with standard accessibility features that require little or no setup.

**Figure 5: Mobility-Impaired Accessibility Features**

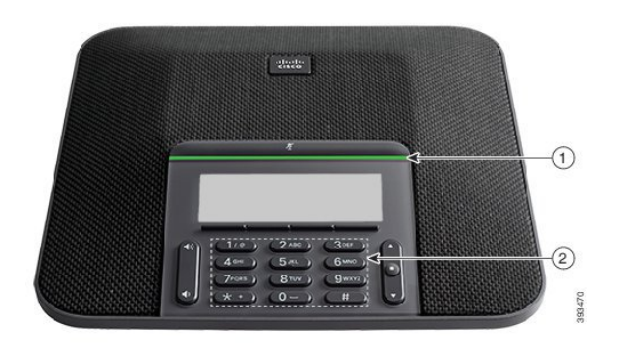

The following table describes the mobility-impaired accessibility features on the Cisco IP Conference Phone 7832.

Ш

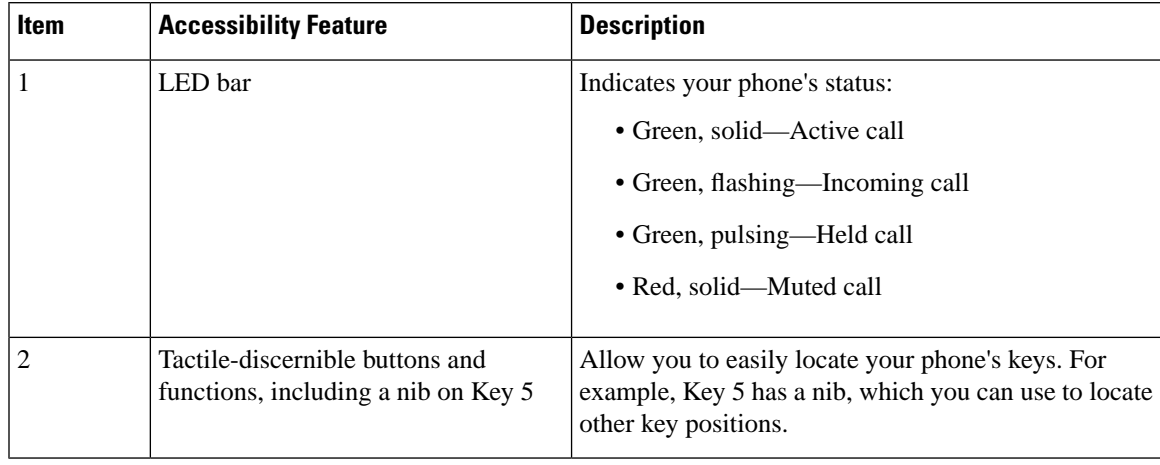

**Table 11: Mobility-Impaired Accessibility Features**

### <span id="page-26-0"></span>**Third-Party Accessibility Applications**

Cisco works closely with partners to provide solutions that complement the accessibility and usability of Cisco products and solutions. There are third-party applications such as real-time captioning on Cisco IP Phones, Text Telephones for the Deaf (TDD/TTY), Real Time Text (RTT), hearing/voice carry over (HCO/VCO), audible caller ID, inline amplifiers for handsets for louder call sound, "busy lights", audio/visual emergency notifications through Cisco IP Phones (supporting users with disabilities), etc.

For more information about third-party applications, contact your administrator.

### <span id="page-26-1"></span>**Troubleshooting**

You may experience issues related to the following scenarios:

- Your phone cannot communicate with the call control system.
- The call control system has communication or internal problems.
- Your phone has internal problems.

If you experience problems, your administrator can help troubleshoot the root cause of the problem.

### <span id="page-26-2"></span>**Find Information About Your Phone**

Your administrator may ask for information about your phone. This information uniquely identifies the phone for troubleshooting purposes.

### **Procedure**

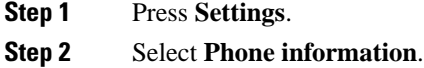

**Step 3** (Optional) Press **Show detail** to view the active load information.

**Step 4** Press **Exit**.

### <span id="page-27-0"></span>**Report Call Quality Issues**

Your administrator may temporarily configure your phone with the Quality Reporting Tool (QRT) to troubleshoot performance problems. Depending on the configuration, use the QRT to:

- Immediately report an audio problem on a current call.
- Select a general problem from a list of categories and choose reason codes.

#### **Procedure**

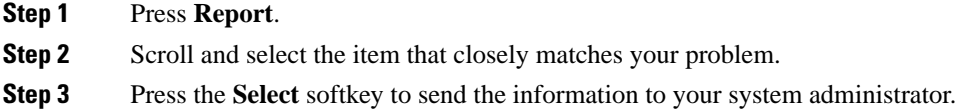

### <span id="page-27-1"></span>**Report All Phone Issues**

You can use the Cisco Collaboration Problem Report Tool (PRT) to collect and send phone logs, and to report problems to your administrator. If you see a message that the PRT upload has failed, the problem report is saved on the phone and you should alert your administrator.

#### **Procedure**

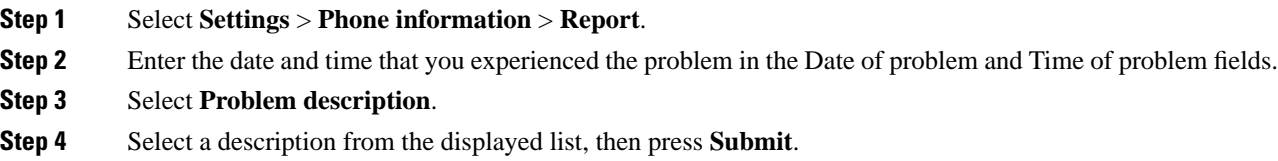

### <span id="page-27-3"></span><span id="page-27-2"></span>**Lost Phone Connectivity**

Sometimes your phone loses its connection to the phone network. When this connection is lost, your phone displays a message.

If you are on an active call when the connection is lost, the call continues. But, you don't have access to all normal phone features because some functions require information from the call control system.For example, your softkeys might not work as you expect.

When the phone reconnects to the call control system, you'll be able to use your phone normally again.

### **Cisco One-Year Limited Hardware Warranty Terms**

Special terms apply to your hardware warranty and services that you can use during the warranty period.

Your formal Warranty Statement, including the warranties and license agreements applicable to Cisco software, is available on Cisco.com at this URL: [https://www.cisco.com/go/hwwarranty.](https://www.cisco.com/go/hwwarranty)

 $\mathbf I$ 

i.

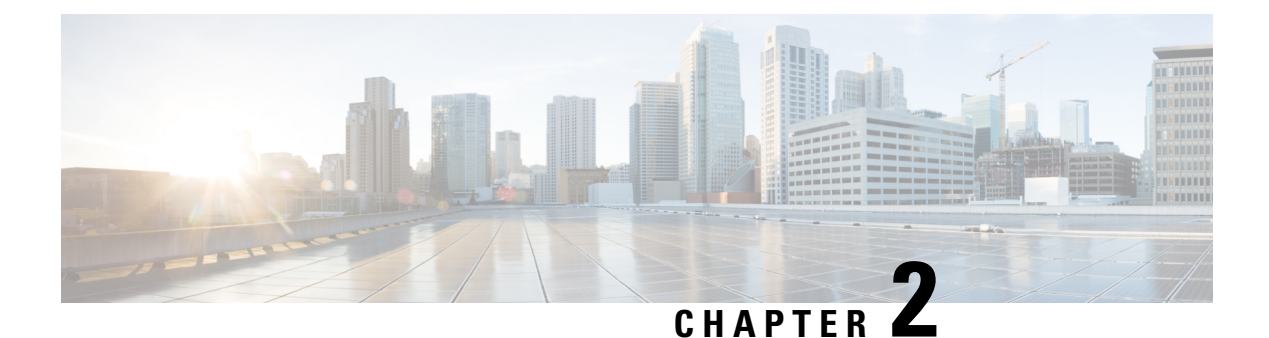

# <span id="page-30-0"></span>**Calls**

- Make [Calls,](#page-30-1) on page 23
- [Answer](#page-32-3) Calls, on page 25
- [Mute](#page-36-1) Your Call, on page 29
- Hold [Calls,](#page-36-2) on page 29
- [Forward](#page-38-2) Calls, on page 31
- [Transfer](#page-39-0) Calls, on page 32
- [Conference](#page-40-0) Calls and Meetings, on page 33
- [Record](#page-42-0) a Call, on page 35
- [Voicemail,](#page-42-1) on page 35

# <span id="page-30-2"></span><span id="page-30-1"></span>**Make Calls**

Your phone works just like a regular phone. But we make it easier for you to make calls.

### **Make a Call**

Use your phone just like any other phone to make a call.

### **Procedure**

Enter a number and press **Call**.

### <span id="page-30-3"></span>**Redial a Number**

You can call the most recently dialed phone number.

**Procedure**

Press **Redial**.

### <span id="page-31-0"></span>**Speed Dial**

You can assign codes to quickly dial the numbers of people you call often. Before you can use speed-dial features on your phone, set up speed dial in the Self Care portal. Speed-dial codes allow you to phone number from a code (sometimes referred to as abbreviated dialing).

#### **Related Topics**

Self Care [Portal](#page-15-1), on page 8 [Speed-Dial](#page-16-0) Numbers, on page 9

### <span id="page-31-1"></span>**Make a Speed-Dial Call with Your Conference Phone**

#### **Before you begin**

Set up speed-dial codes in the Self Care portal.

#### **Procedure**

**Step 1** Press down on the Navigation bar or press **Favorites**. **Step 2** Select a speed-dial entry and press **Call**.

### <span id="page-31-2"></span>**Make a Call With a Speed-Dial Code**

### **Before you begin**

Set up speed-dial codes in the Self Care portal.

#### **Procedure**

Enter the speed-dial code and press **AbbrDial**.

### <span id="page-31-3"></span>**Dial an International Number**

You can dial international calls when you prefix the phone number with a plus (+) sign.

# **Procedure Step 1** Press and hold **star (\*)** for at least 1 second. The plus (+) sign is displayed as the first digit in the phone number. **Step 2** Enter the phone number.

**Step 3** Press **Call** or wait 10 seconds after the last key press to automatically place the call.

### <span id="page-32-0"></span>**Get Notified When a Contact is Available**

If you call someone and their line is busy or they do not answer, you can be notified with a special ringtone and a message when they are available.

#### **Procedure**

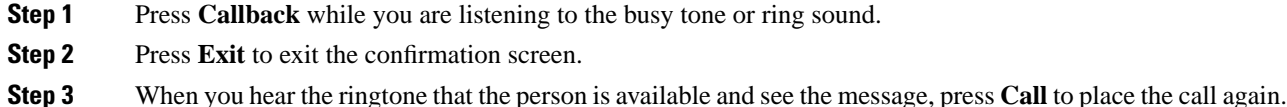

### <span id="page-32-1"></span>**Calls That Require a Billing Code or Authorization Code**

Your administrator may require that you enter a billing code or authorization code (or both codes) after you dial a phone number. The billing code, called a Client Matter Code, is used for accounting or billing purposes. The authorization code, called a Forced Authorization Code, controls access to certain phone numbers.

When a billing code is required, the phone displays Enter Client Matter Code. Enter the billing code and press **Submit**. The phone displays the billing code that you entered, and you hear a special tone.

When an authorization code is required, the phone displays Enter Authorization Code. Enter the authorization code and press **Submit**. The dialed number changes to "\*\*\*\*\*\*\*\*", and you hear a special tone. For security reasons, the phone displays a "\*" instead of the number entered.

When both a billing code and an authorization code are required, you are prompted for the authorization code first. Then you are prompted for the billing code.

#### **Related Topics**

[Speed-Dial](#page-16-0) Numbers, on page 9

### <span id="page-32-3"></span><span id="page-32-2"></span>**Secure Calls**

Your administrator can take steps to protect your calls from tampering by people outside your company. When a lock icon is displayed on your phone during a call, your phone call is secure. Depending upon how your phone is configured, you may have to sign on before you make a call or before a security tone plays over your handset.

# **Answer Calls**

Your Cisco phone works just like a regular phone. But we make it easier for you to answer calls.

### <span id="page-33-0"></span>**Answer a Call**

**Procedure**

Press **Answer**.

### <span id="page-33-1"></span>**Answer Call Waiting on Your Conference Phone**

When you're on an active call, you know that a call is waiting when you hear a single beep and see a message on the conference phone screen.

#### **Procedure**

Press **Answer**.

### <span id="page-33-2"></span>**Decline a Call**

You can send a ringing call to your voicemail system (if configured) or to a preset phone number. If not set up, the call is rejected and the caller hears a busy tone.

**Procedure**

Press **Decline**.

### <span id="page-33-3"></span>**Turn On Do Not Disturb**

Use do not disturb (DND) to silence your phone and ignore incoming call notifications when you need to avoid distractions.

When you turn on DND, your incoming calls are forwarded to another number, such as your voicemail, if it is set up.

#### **Procedure**

**Step 1** Press **DND** to turn on DND.

**Step 2** Press **DND** again to turn off DND.

#### **Related Topics**

Self Care [Portal](#page-15-1), on page 8

### <span id="page-34-0"></span>**Answer a Coworker's Phone (Call Pickup)**

If you share call handling tasks with your coworkers, you can answer a call that is ringing on a coworker's phone. First, your administrator has to assign you to at least one call pickup group.

### <span id="page-34-1"></span>**Answer a Call Within Your Group (Pickup)**

You can answer a call that rings on another phone within your call pickup group. If multiple calls are available for pickup, you'll answer the call that has been ringing for the longest time.

#### **Procedure**

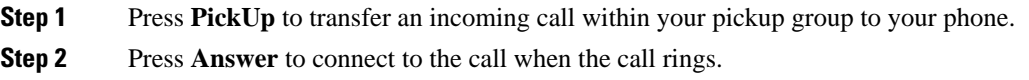

### <span id="page-34-2"></span>**Answer a Call from Another Group (Group Pickup)**

Group pickup allows you to answer a call on a phone that is outside your call pickup group. You can use the group pickup number to pick up the call, or you can use the number of the phone line that is ringing.

### **Procedure**

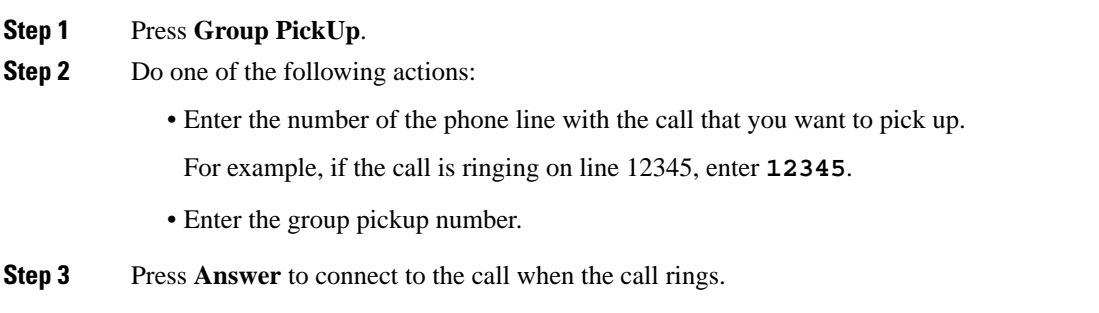

### <span id="page-34-3"></span>**Answer a Call From an Associated Group (Other Pickup)**

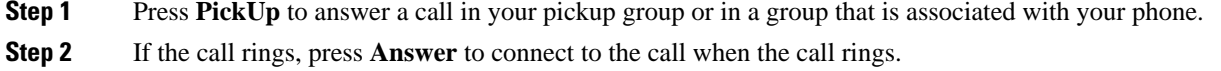

### <span id="page-35-0"></span>**Answer a Call Within Your Hunt Group**

Hunt groups allow organizations that receive many incoming calls to share the call load. Your administrator sets up a hunt group with a series of directory numbers. Phones ring based on the hunt sequence that your administrator specifies for a hunt group. If you are a member of a hunt group, you sign into a hunt group when you want to receive calls. You sign out of the group when you want don't want calls to ring on your phone.

The feature configuration determines if you see your hunt group name or pilot number displayed on your Incoming Call Alert.

#### **Before you begin**

You must sign into the hunt group to receive hunt group calls.

#### **Procedure**

When a hunt group call rings on your phone, answer the call.

### <span id="page-35-1"></span>**Sign In and Out of a Hunt Group**

Sign out of your hunt group to stop receiving calls from it. You continue receiving calls placed directly to you.

#### **Procedure**

**Step 1** Press **Hlog** to sign in.

<span id="page-35-2"></span>**Step 2** Press **Hlog** again to sign out.

### **View the Call Queue in a Hunt Group**

You can use the queue statistics to check the status of the hunt group queue. The queue status display provides the following information:

- The phone number used by the hunt group
- Number of queued callers on each hunt group queue
- Longest waiting time

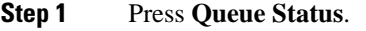

- **Step 2** Press **Update** to refresh the statistics.
- **Step 3** Press **Exit**.

### <span id="page-36-0"></span>**Trace a Suspicious Call**

If you receive unwanted or harassing calls, use malicious callidentification (MCID) to alert your administrator. Your phone sends a silent notification message to your administrator with information about the call.

**Procedure**

Press **MCID**.

# <span id="page-36-1"></span>**Mute Your Call**

While you are on a call, you can mute the audio, so that you can hear the other person, but they cannot hear you.

When you have a call muted, the LED bar lights red.

#### **Procedure**

**Step 1** Press **Mute** 

**Step 2** Press **Mute** again to turn mute off.

# <span id="page-36-3"></span><span id="page-36-2"></span>**Hold Calls**

### **Put a Call on Hold**

You can put an active call on hold and then resume the call when you're ready.

### **Procedure**

<span id="page-36-4"></span>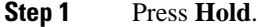

**Step 2** To resume a call from hold, press **Resume**.

### **Answer a Call Left on Hold for Too Long**

When you've left a call on hold too long, you'll be notified with these cues:

- Single ring, repeating at intervals
- Flashing LED bar

• Visual notification on the phone screen

#### **Procedure**

Press **Answer** to resume the held call.

### <span id="page-37-0"></span>**Swap Between Active and Held Calls**

You can easily switch between active and held calls.

### **Procedure**

Press **Swap** to switch to the held call.

### <span id="page-37-1"></span>**Call Park**

A parked call is monitored by your network so you won't forget about it. If the call remains parked for too long, you hear an alert. You can then answer, decline to answer, or ignore the call on your original phone. You can also continue retrieving it from another phone.

If you don't answer the call within a certain length of time, it's routed to voicemail or another destination, as set by your administrator.

### <span id="page-37-2"></span>**Place a Call on Hold with Call Park**

You can park an active call that you answered on your phone and then use another phone in the call control system to retrieve the call.

You can park only one call at the call park number.

#### **Before you begin**

Your call must be active.

#### **Procedure**

- <span id="page-37-3"></span>**Step 1** Press **Park**, and then hang up.
- **Step 2** (Optional) Communicate the parked number to the person who needs to answer the call.

### **Retrieve a Call on Hold with Call Park**

You can set up call park in two different ways:

- The parked call displays on the phone where the user can pick it up.
- The user must dial the displayed number to pick up the call.

You set the field Dedicate one line for Call Park in Cisco Unified Communications Manager to enable or disable the feature. By default, the feature is enabled.

#### **Before you begin**

You need the number that was used to park the call.

#### **Procedure**

Enter the number where the call is parked and retrieve the call.

### <span id="page-38-0"></span>**Place a Call on Hold with Manual Directed Call Park**

You can park and retrieve an active call using a dedicated call park number. Using manual directed call park, you transfer an active call to a directed call park number, which your administrator sets up.

#### **Procedure**

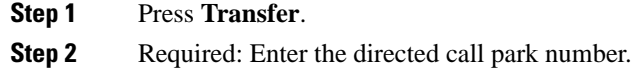

**Step 3** Required: Press **Transfer** again to park the call.

### <span id="page-38-1"></span>**Retrieve a Call on Hold with Manual Directed Call Park**

You can pick up a call that was parked to a dedicated call park number.

#### **Before you begin**

You need the directed call park number and the park retrieval prefix.

#### **Procedure**

<span id="page-38-2"></span>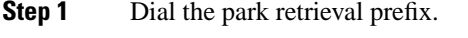

**Step 2** Dial the directed call park number.

# **Forward Calls**

You can forward calls from your phone to another number.

There are two ways of forwarding your calls:

- Forward all calls
- Forward calls in special situations, such as when the phone is busy or there is no answer.

When a phone is forwarded, you see the Forward all  $\sim$  icon on the screen.

#### **Procedure**

**Step 1** When the phone is inactive, press **Fwd All**.

**Step 2** Enter the call forward target number exactly as you would dial it from your phone, or select an entry from your list of recent calls.

```
Related Topics
```
Self Care [Portal](#page-15-1), on page 8

# <span id="page-39-1"></span><span id="page-39-0"></span>**Transfer Calls**

You can transfer an active call to another person.

### **Transfer a Call to Another Person**

When you transfer a call, you can stay on the original call until the other person answers. This way, you can talk privately with the other person before you remove yourself from the call. If you don't want to talk, transfer the call before the other person answers.

You can also swap between both callers to consult with them individually before you remove yourself from the call.

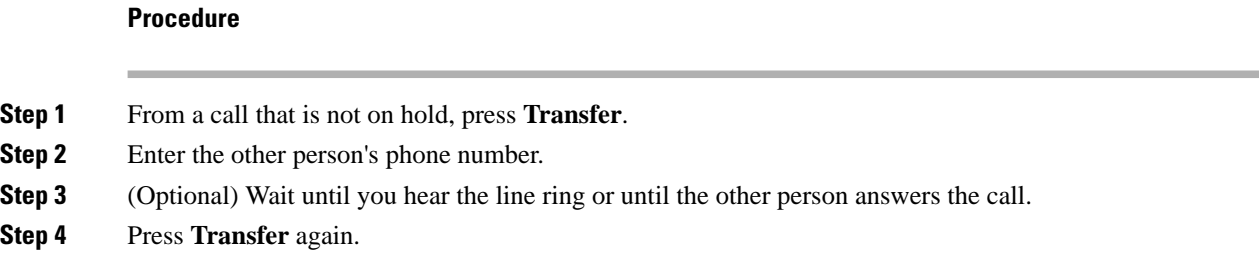

### <span id="page-39-2"></span>**Consult Before You Complete a Transfer**

Before you transfer a call, you can talk to the person that you're transferring the call to. You can also swap between that call and the call that you're transferring, before you complete the transfer.

#### **Before you begin**

You have an active call that needs to be transferred.

#### **Procedure**

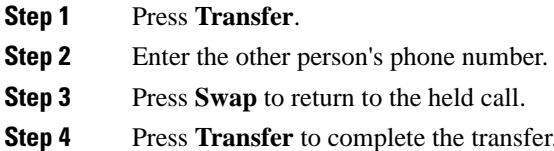

# <span id="page-40-0"></span>**Conference Calls and Meetings**

You can talk with several people in a single call. You can dial another person and add them to the call.

When you add more than one person to a conference call, wait a few seconds between adding participants.

As the conference host, you can remove individual participants from the conference. The conference ends when all participants hang up.

### <span id="page-40-1"></span>**Add Another Person to a Call**

When you are on a call, you can add someone else to your conversation.

#### **Procedure**

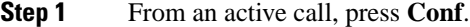

**Step 2** Enter a number.

<span id="page-40-2"></span>**Step 3** Press **Conf**.

### **Swap Between Calls Before You Complete a Conference**

You can talk to a person before you add them to a conference. You can also swap between the conference call and the call with the other person.

### **Procedure**

**Step 1** Call a new conference participant, but do not add the participant to the conference. Wait until the call is connected.

**Step 2** Press **Swap** to toggle between the participant and the conference.

# <span id="page-41-0"></span>**View and Remove Conference Participants**

If you create a conference, you can view the details of the last 16 participants who join the conference. You can also remove participants.

#### **Procedure**

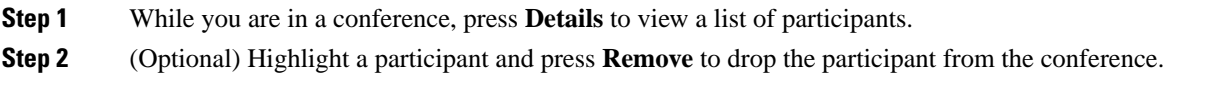

### <span id="page-41-1"></span>**Scheduled Conference Calls (Meet Me)**

You can host or join a conference call at a scheduled time.

The conference call does not start until the host dials in, and it ends when all participants hang up. The conference does not automatically end when the host hangs up.

### <span id="page-41-2"></span>**Host a Meet-Me Conference**

#### **Before you begin**

Get a meet-me phone number from your administrator, and distribute the number to the conference participants.

#### **Procedure**

<span id="page-41-3"></span>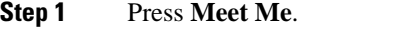

**Step 2** Dial the meet-me phone number.

### **Join a Meet-Me Conference**

You cannot join a meet-me conference until the conference hosts dials in. If you hear a busy tone, the host has not dialed into the conference. End the call and try your call again.

#### **Procedure**

Dial the meet-me phone number that the conference host provides.

# <span id="page-42-0"></span>**Record a Call**

You can record a call. You might hear a notification tone as you record the call.

#### **Procedure**

Press **Record** to start or stop recording.

### <span id="page-42-1"></span>**Voicemail**

You can access your voice messages directly from your phone. Your administrator must set up your voicemail account and set up your phone before you can access the voicemail system.

The **Messages** softkey on your phone acts as a speed dial into the voicemail system.

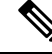

**Note** If the conference phone is a shared phone used in a conference room, the **Messages** softkey may not display.

When you aren't at your desk, you can call your voicemail system to access your voicemail. Your administrator can give you the external phone number of the voicemail system.

This document has limited voicemail information because voicemail is not part of your phone. It is a separate component with a server and firmware that are purchased by your company. For information on setting up and using your voicemail, see the *User Guide for the Cisco Unity Connection Phone Interface* at [https://www.cisco.com/c/en/us/support/unified-communications/unity-connection/products-user-guide-list.html.](https://www.cisco.com/c/en/us/support/unified-communications/unity-connection/products-user-guide-list.html) **Note**

### <span id="page-42-3"></span><span id="page-42-2"></span>**Check for New Voice Messages**

To find out whether you have new voicemail messages, the number of missed calls and voicemail messages is displayed on your screen. If you have more than 99 new messages, a plus (+) sign is displayed.

You will also hear a stutter tone played on the speaker when you use off-hook dialing. This stutter tone is line-specific. You only hear it when you use a line that has voice messages.

### **Access Your Voicemail Messages**

You can check your current voicemail messages or listen to your old messages again.

#### **Before you begin**

Each voicemail system is different so check with your administrator or IT department to find out which system your company uses. This section is for Cisco Unity Connection because most Cisco customers use that product for their voicemail system. But your company may use a different product.

- **Step 1** Press **Messages**.
- **Step 2** Follow the voice prompts.

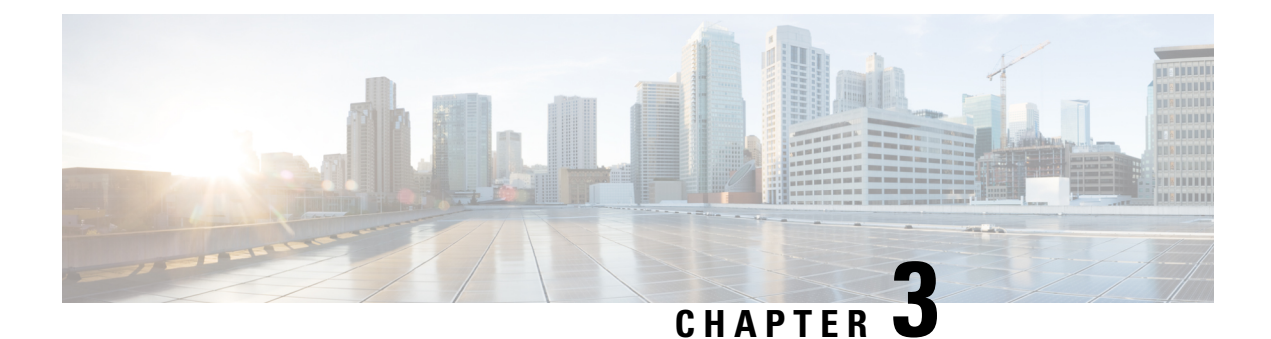

# <span id="page-44-0"></span>**Contacts**

- Corporate [Directory,](#page-44-1) on page 37
- Personal [Directory,](#page-44-3) on page 37
- Cisco Web [Dialer,](#page-48-0) on page 41

# <span id="page-44-2"></span><span id="page-44-1"></span>**Corporate Directory**

You can look up a coworker's number from your phone, which makes it easier to give them a call. Your administrator sets up and maintains the directory.

## **Dial a Contact in the Corporate Directory**

#### **Procedure**

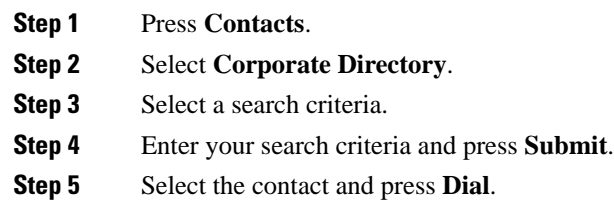

# <span id="page-44-3"></span>**Personal Directory**

Use the personal directory to store the contact information for friends, family, or coworkers. You can add your own contacts to the personal directory. You can add special speed-dial codes for people who you often call.

You can set up your personal directory from your phone or from the Self Care portal. Use your phone to assign speed-dial codes to the directory entries.

#### **Related Topics**

Self Care [Portal,](#page-15-1) on page 8

### <span id="page-45-0"></span>**Sign In and Out of a Personal Directory**

#### **Before you begin**

Before you can sign in to your personal directory, you need your user ID and PIN. Contact your administrator if you don't know this information.

#### **Procedure**

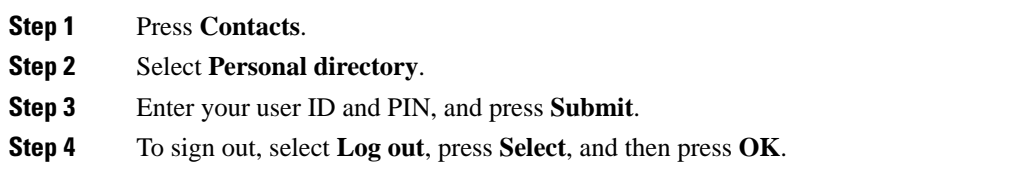

## <span id="page-45-1"></span>**Add a New Contact to Your Personal Directory**

### **Procedure**

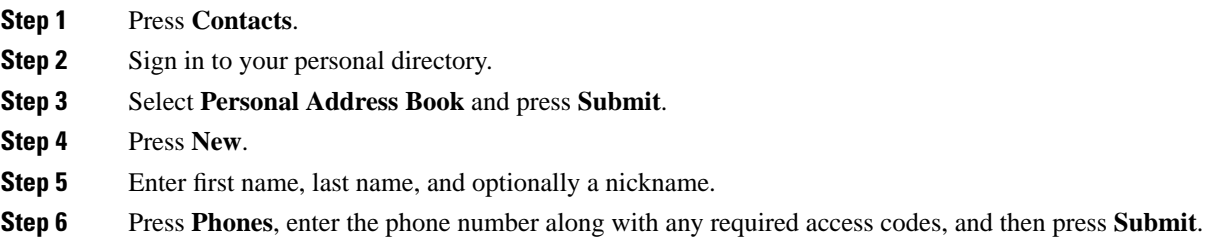

# <span id="page-45-2"></span>**Search for a Contact in Your Personal Directory**

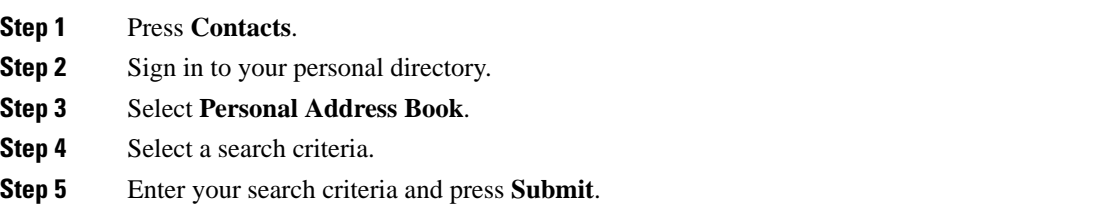

## <span id="page-46-0"></span>**Call a Contact in Your Personal Directory**

### **Procedure**

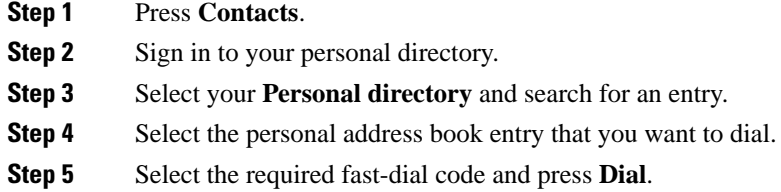

# <span id="page-46-1"></span>**Assign a Fast-Dial Code to a Contact**

A fast-dial code makes it easier to call a contact.

#### **Procedure**

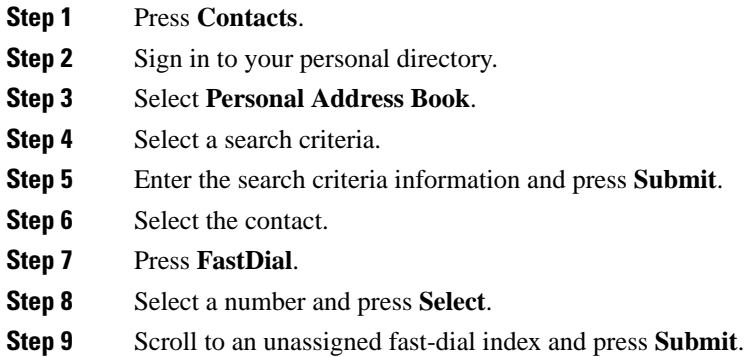

## <span id="page-46-2"></span>**Call a Contact with a Fast-Dial Code**

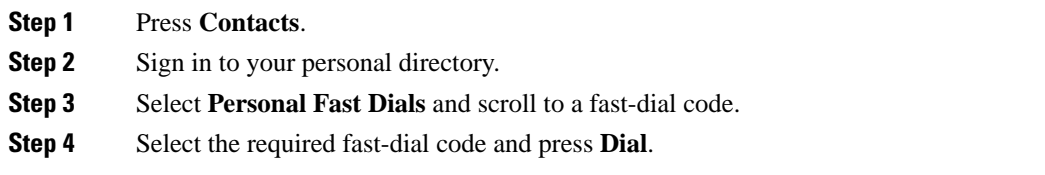

## <span id="page-47-0"></span>**Edit a Contact in Your Personal Directory**

### **Procedure**

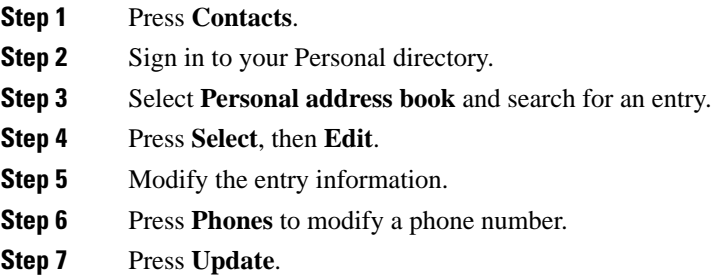

# <span id="page-47-1"></span>**Remove a Contact from Your Personal Directory**

### **Procedure**

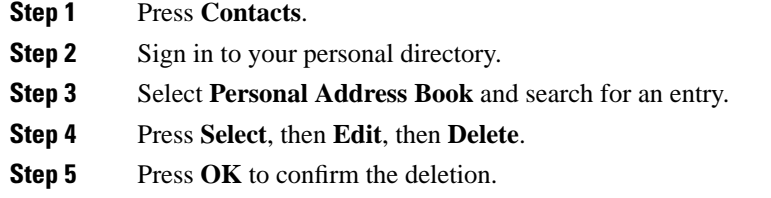

# <span id="page-47-2"></span>**Delete a Fast-Dial Code**

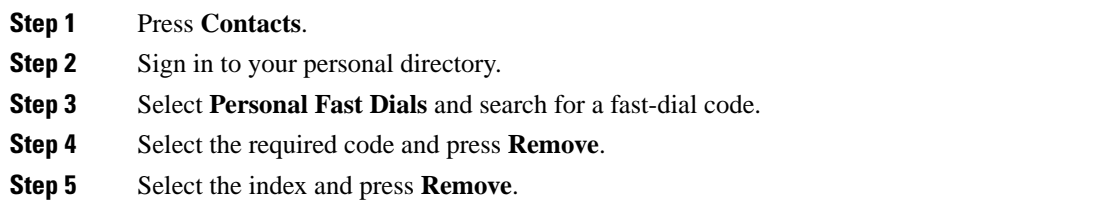

# <span id="page-48-0"></span>**Cisco Web Dialer**

You can use Cisco Web Dialer, a web browser, and your Cisco IP phone to make calls from web and desktop applications. Use your web browser and go to a website or your company directory, and then click a hyperlinked phone number to begin your call.

You need a user ID and password to make a call. Your administrator can give you this information. First-time users have to configure their preferences before a call.

For more information, see the "Cisco Web Dialer" document in [https://www.cisco.com/c/en/us/support/](https://www.cisco.com/c/en/us/support/unified-communications/unified-communications-manager-callmanager/products-installation-and-configuration-guides-list.html) [unified-communications/unified-communications-manager-callmanager/](https://www.cisco.com/c/en/us/support/unified-communications/unified-communications-manager-callmanager/products-installation-and-configuration-guides-list.html) [products-installation-and-configuration-guides-list.html](https://www.cisco.com/c/en/us/support/unified-communications/unified-communications-manager-callmanager/products-installation-and-configuration-guides-list.html)

**Cisco Web Dialer**

 $\mathbf I$ 

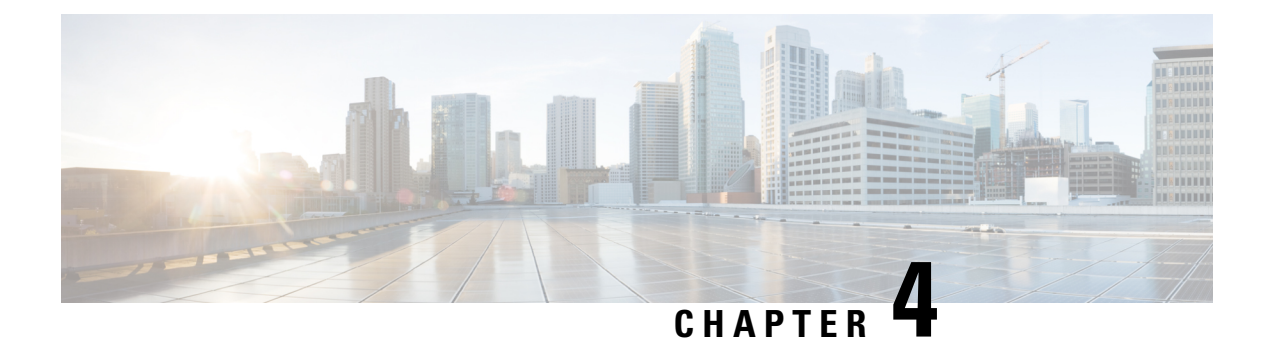

# <span id="page-50-0"></span>**Recent Calls**

- [Recent](#page-50-1) Calls List, on page 43
- View Your [Recent](#page-50-2) Calls, on page 43
- Return a [Recent](#page-51-0) Call, on page 44
- Clear the [Recent](#page-51-1) Calls List, on page 44
- Delete a Call [Record](#page-51-2) , on page 44

# <span id="page-50-1"></span>**Recent Calls List**

Use the Recents list to see the 150 most recent individual calls and call groups.

If your Recents list reaches the maximum size, the next new entry overwrites the oldest entry in the list.

Calls in the Recents list are grouped if they are to and from the same number and are consecutive. Missed calls from the same number also get grouped.

If you use a hunt group, then note the following:

• If your phone is part of a broadcast hunt group, calls picked up by other members of the hunt group display in your call history as a Received call.

# <span id="page-50-2"></span>**View Your Recent Calls**

Check to see who's called you recently.

#### **Procedure**

#### Select **Recents**.

When the phone is in the idle state, you can also view the Recent calls list by pressing the Navigation cluster up.

# <span id="page-51-0"></span>**Return a Recent Call**

You can easily call someone who has called you.

#### **Procedure**

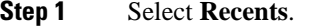

- **Step 2** Select the number that you want to dial.
- **Step 3** Press **Call**.

# <span id="page-51-1"></span>**Clear the Recent Calls List**

You can clear the Recents list on your phone.

#### **Procedure**

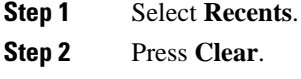

**Step 3** Press **Delete**.

# <span id="page-51-2"></span>**Delete a Call Record**

You can edit Recents to remove a single call from your history. This helps preserve important contact information because Recents holds only 150 calls.

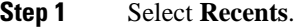

- **Step 2** Highlight the individual record or call group that you want to delete.
- **Step 3** Press **Delete**.
- **Step 4** Press **Delete** again to confirm.

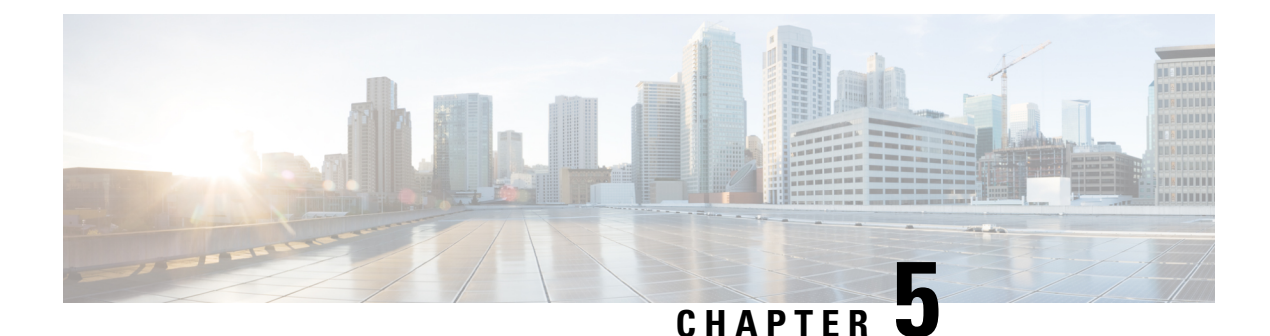

# <span id="page-52-0"></span>**Settings**

- Change the [Ringtone,](#page-52-1) on page 45
- Adjust the Phone Ringer [Volume,](#page-52-2) on page 45
- Adjust the [Volume](#page-53-0) During a Call, on page 46
- Phone Display [Language,](#page-53-1) on page 46

# <span id="page-52-1"></span>**Change the Ringtone**

You can change the sound that your phone uses for incoming calls.

#### **Procedure**

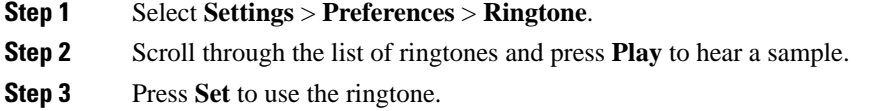

# <span id="page-52-2"></span>**Adjust the Phone Ringer Volume**

If your phone ringer is too loud or too soft when you get an incoming call, you can change the ringer volume. Changes to the ringer volume do not affect the call volume you hear when you are on a call.

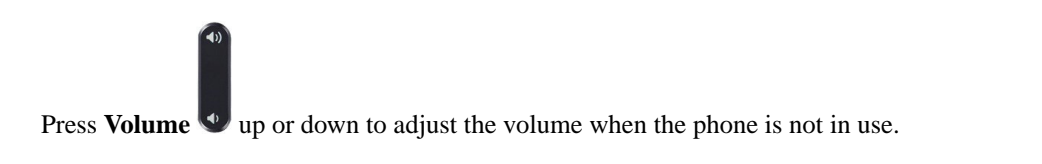

# <span id="page-53-0"></span>**Adjust the Volume During a Call**

If the sound in your conference phone istoo loud or too soft, you can change the volume while you are listening to the other person.

The Cisco IP Conference Phone 7832 does not have a handset or support a headset.

#### **Procedure**

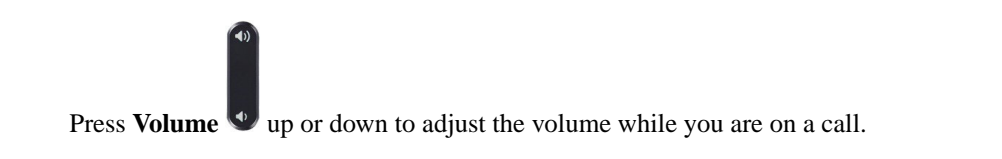

# <span id="page-53-1"></span>**Phone Display Language**

Your phone can display text in many languages. Your administrator sets the language the phone uses. If you want the language changed, contact your administrator.

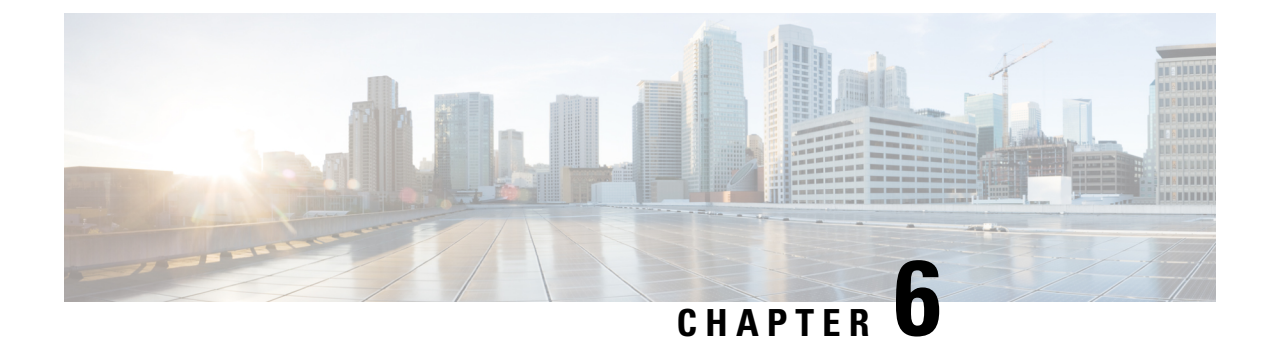

# <span id="page-54-0"></span>**Product Safety and Security**

- Safety and [Performance](#page-54-1) Information, on page 47
- [Compliance](#page-56-1) Statements, on page 49
- Cisco Product Security [Overview,](#page-58-0) on page 51
- Important Online [Information,](#page-58-1) on page 51

# <span id="page-54-2"></span><span id="page-54-1"></span>**Safety and Performance Information**

### <span id="page-54-3"></span>**Power Outage**

Your access to emergency service through the phone requires that the phone receive power. If a power interruption occurs, service or emergency calling service dialing does not function until power is restored. If a power failure or disruption occurs, you may need to reset or reconfigure the equipment before you can use service or emergency calling service dialing.

### **External Devices**

We recommend that you use good-quality external devices that are shielded against unwanted radio frequency (RF) and audio frequency (AF) signals. External devices include headsets, cables, and connectors.

Depending on the quality of these devices and their proximity to other devices, such as mobile phones or two-way radios, some audio noise may still occur. In these cases, we recommend that you take one or more of these actions:

- Move the external device away from the source of the RF or AF signals.
- Route the external device cables away from the source of the RF or AF signals.
- Use shielded cables for the external device, or use cables with a better shield and connector.
- Shorten the length of the external device cable.
- Apply ferrites or other such devices on the cables for the external device.

Cisco cannot guarantee the performance of external devices, cables, and connectors.

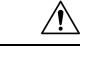

**Caution**

In European Union countries, use only external speakers, microphones, and headsets that are fully compliant with the EMC Directive [89/336/EC].

### <span id="page-55-0"></span>**Ways to Provide Power to Your Phone**

You can provide power to your phone in one of these ways:

- Use the power adapter that comes with your phone.
- If your network supports Power over Ethernet (PoE), you can plug your conference phone into the network.

If you are not sure whether your network supports PoE, check with your administrator.

### <span id="page-55-1"></span>**Phone Behavior During Times of Network Congestion**

Anything that degrades network performance can affect phone audio and, in some cases, can cause a call to drop. Sources of network degradation can include, but are not limited to, the following activities:

- Administrative tasks, such as an internal port scan or security scan
- Attacks that occur on your network, such as a Denial of Service attack

### <span id="page-55-3"></span><span id="page-55-2"></span>**UL Warning**

The LAN/Ethernet cable or other cables attached to the device should not be extended outside of the building.

### **EnergyStar**

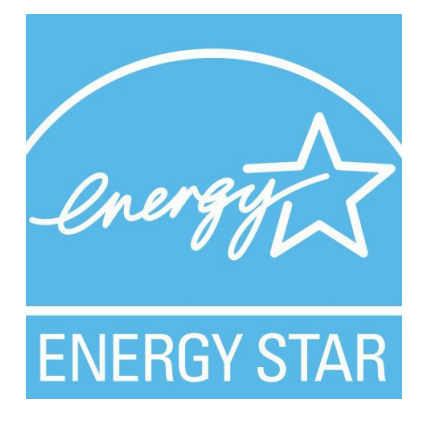

The following phone has EnergyStar certification:

• Cisco IP Conference Phone 7832

### <span id="page-56-0"></span>**Product Label**

The product label is located on the bottom of the device.

# <span id="page-56-1"></span>**Compliance Statements**

### <span id="page-56-3"></span><span id="page-56-2"></span>**Compliance Statements for the European Union**

### **CE Marking**

The following CE mark is affixed to the equipment and packaging.

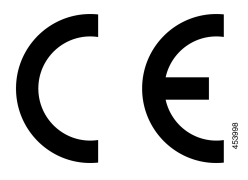

### <span id="page-56-4"></span>**Compliance Statements for Canada**

This device complies with Industry Canada license-exempt RSS standard(s). Operation is subject to the following two conditions: (1) this device may not cause interference, and (2) this device must accept any interference, including interference that may cause undesired operation of the device. Privacy of communications may not be ensured when using this phone.

This product meets the applicable Innovation, Science and Economic Development Canada technical specifications.

#### **Avis de Conformité Canadien**

Cet appareil est conforme aux normes RSS exemptes de licence RSS d'Industry Canada. Le fonctionnement de cet appareil est soumis à deux conditions : (1) ce périphérique ne doit pas causer d'interférence et (2) ce périphérique doit supporter les interférences, y compris celles susceptibles d'entraîner un fonctionnement non souhaitable de l'appareil. La protection des communications ne peut pas être assurée lors de l'utilisation de ce téléphone.

Le présent produit est conforme aux spécifications techniques applicables d'Innovation, Sciences et Développement économique Canada.

### <span id="page-56-6"></span><span id="page-56-5"></span>**Compliance Statements for New Zealand**

### **Permit to Connect (PTC) General Warning**

The grant of a Telepermit for any item of terminal equipment indicates only that Spark NZ has accepted that the item complies with minimum conditions for connection to its network. It indicates no endorsement of the product by Spark NZ, nor does it provide any sort of warranty. Above all, it provides no assurance that any item will work correctly in all respects with another item of Telepermitted equipment of a different make or model, nor does it imply that any product is compatible with all of Spark NZ network services.

### <span id="page-57-0"></span>**Compliance Information for Brazil**

#### **Art. 6º - 506**

This equipment is a secondary type device, that is, it is not protected against harmful interference, even if the interference is caused by a device of the same type, and it also cannot cause any interference to primary type devices.

For more information, go to this URL: <http://www.anatel.gov.br>

Este equipamento opera em caráter secundário, isto é, não tem direito a proteção contra interferência prejudicial, mesmo de estações do mesmo tipo, e não pode causar interferência a sistemas operando em caráter primário.

Site Anatel: <http://www.anatel.gov.br>

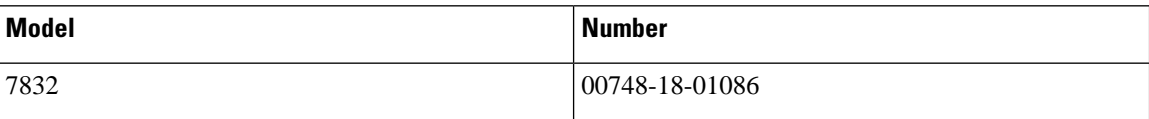

### <span id="page-57-1"></span>**Compliance Information for Japan**

VCCI Compliance for Class B Equipment

<span id="page-57-3"></span><span id="page-57-2"></span>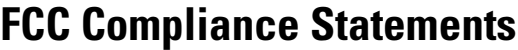

The Federal Communications Commission requires compliance statements for the following:

### <span id="page-57-4"></span>**FCC Part 15.19 Statement**

This device complies with part 15 of the FCC Rules. Operation is subject to the following two conditions: (1) This device may not cause harmfulinterference, and (2) this device must accept any interference received, including interference that may cause undesired operation.

### <span id="page-57-5"></span>**FCC Part 15.21 Statement**

Changes or modifications not expressly approved by the party responsible for compliance could void the user's authority to operate the equipment.

### <span id="page-57-6"></span>**FCC RF Radiation Exposure Statement**

This equipment complies with FCC radiation exposure limits set forth for an uncontrolled environment. End users must follow the specific operating instructions for satisfying RF exposure compliance. This transmitter must be at least 20 cm from the user and must not be collocated or operating in conjunction with any other antenna or transmitter.

### **FCC Receivers and Class B Digital Statement**

This product has been tested and complies with the specifications for a Class B digital device, pursuant to Part 15 of the FCC Rules. These limits are designed to provide reasonable protection against harmful interference in a residential installation. This equipment generates, uses, and can radiate radio frequency

energy and, if not installed and used according to the instructions, may cause harmful interference to radio communications. However, there is no guarantee that interference will not occur in a particular installation.

If this equipment does cause harmful interference to radio or television reception, which is found by turning the equipment off and on, the user is encouraged to try to correct the interference by one or more of the following measures:

- Reorient or relocate the receiving antenna
- Increase the separation between the equipment or devices
- Connect the equipment to an outlet other than the receiver's
- Consult a dealer or an experienced radio/TV technician for assistance

# <span id="page-58-0"></span>**Cisco Product Security Overview**

This product contains cryptographic features and is subject to U.S. and local country laws that govern import, export, transfer, and use. Delivery of Cisco cryptographic products does not imply third-party authority to import, export, distribute, or use encryption. Importers, exporters, distributors, and users are responsible for compliance with U.S. and local country laws. By using this product, you agree to comply with applicable laws and regulations. If you are unable to comply with U.S. and local laws, return this product immediately.

Further information regarding U.S. export regulations can be found at [https://www.bis.doc.gov/](https://www.bis.doc.gov/policiesandregulations/ear/index.htm) [policiesandregulations/ear/index.htm.](https://www.bis.doc.gov/policiesandregulations/ear/index.htm)

## <span id="page-58-1"></span>**Important Online Information**

#### **End User License Agreement**

The End User License Agreement (EULA) is located here: <https://www.cisco.com/go/eula>

#### **Regulatory Compliance and Safety Information**

Regulatory Compliance and Safety Information (RCSI) is located here:

[https://www.cisco.com/c/dam/en/us/td/docs/voice\\_ip\\_comm/cuipph/7832/regulatory\\_compliance/](https://www.cisco.com/c/dam/en/us/td/docs/voice_ip_comm/cuipph/7832/regulatory_compliance/RCSI-0311-book.pdf) [RCSI-0311-book.pdf](https://www.cisco.com/c/dam/en/us/td/docs/voice_ip_comm/cuipph/7832/regulatory_compliance/RCSI-0311-book.pdf)

I